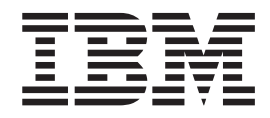

# **Everyplace Client**

(適用於 Pocket PC 2002 和 Windows Mobile 2003)

第一版 (2004年11月)

本版適用於 IBM® Everyplace® Client 5.0.1 版和所有後續版本及修訂,直到新版本中另有指示為止。

© Copyright International Business Machines Corporation 2004. All rights reserved.

## 目録

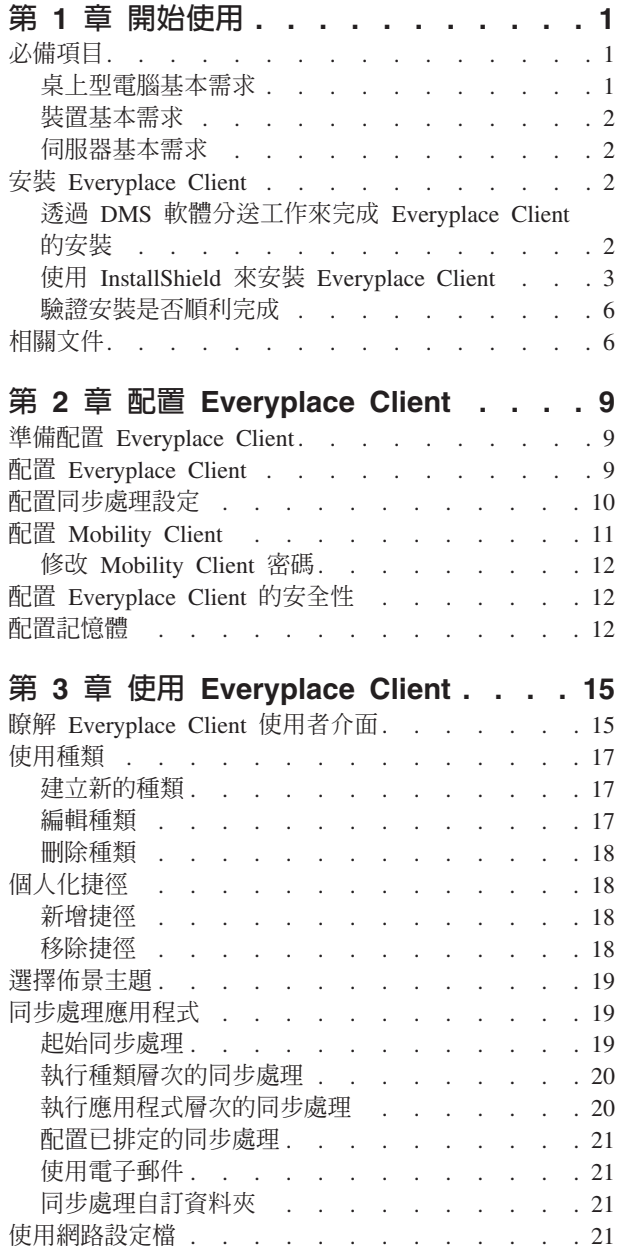

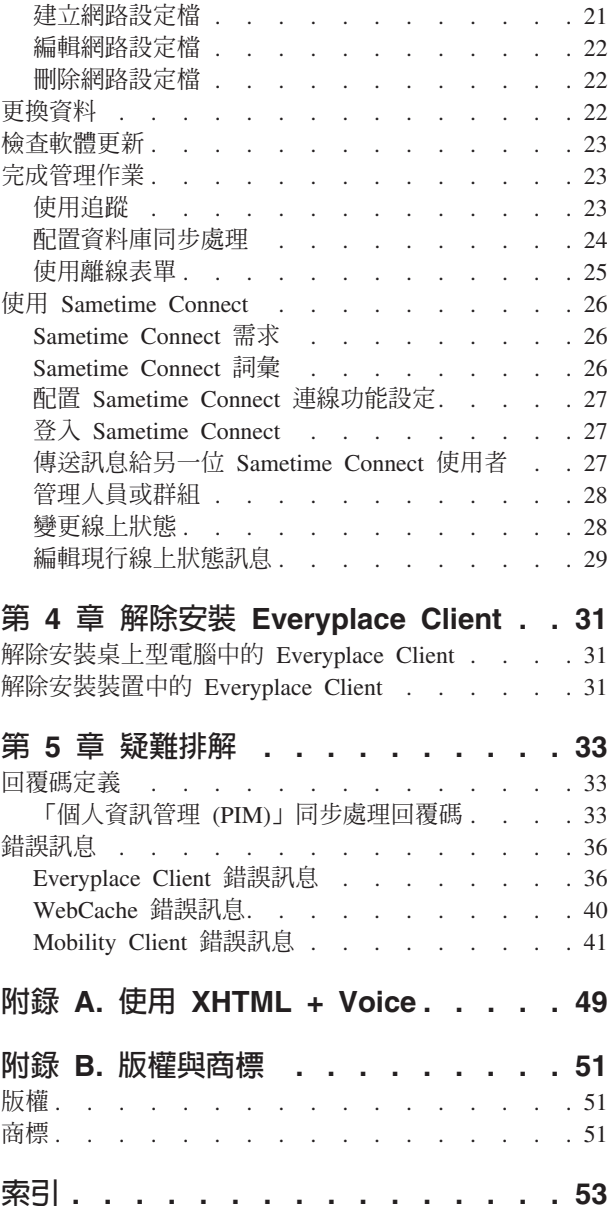

## <span id="page-4-0"></span>第 1 章 開始使用

IBM® Everyplace® Client 是一個用戶端應用程式,可讓您同步處理裝置與資料庫間的資 料,取得使用離線網頁的存取權、執行裝置管理,以及在裝置上接收軟體更新。

Everyplace Client 支援下列特性:

- 電子郵件與個人資訊管理 (PIM)
- 資料庫同步處理
- 離線瀏覽和表單
- 存取 Device Manager 伺服器 (DMS)
- Everyplace Client 使用者介面
- 存取 Sametime® Connect
- Server Initiated Actions
- Mobility Client
- Workplace Client Technology, Micro Edition (WCTME)
	- Extension Services for WebSphere® Everyplace (ESWE)
	- 行動資訊裝置設定檔 (MIDP)

在本章中,您將瞭解下列主題:

- 必備項目
	- 桌上型電腦基本需求
	- 裝置基本需求
	- 伺服器基本需求
- 安裝 [Everyplace Client](#page-5-0)
- 相關文件

### 必備項目

在安裝和執行 Everyplace Client 之前,請先驗證您的環境符合下列的必備項目。

- 桌上型電腦基本需求
- 裝置基本需求
- 伺服器基本需求

#### 桌上型電腦基本需求

在安裝 Everyplace Client 之前,請先驗證您的桌上型電腦軟體符合下列需求:

- Microsoft® ActiveSync®  $3.5 \cdot 3.6 \cdot 3.7 \nexists$  3.7.1
- **作業系統:** 
	- $-$  Windows<sup>®</sup> 2000
	- Windows XP

<span id="page-5-0"></span>註: 請驗證您裝置所用的 Everyplace Client 安裝程式版本為正確的。您不能將適用於 Windows Mobile™ 2003 裝置的 Everyplace Client 安裝在 Pocket PC 2002 裝置上, 也不能將適用於 Pocket PC 2002 裝置的 Everyplace Client 安裝在 Windows Mobile 2003 裝置上。

#### 装置基本需求

在安裝 Everyplace Client 之前,請先驗證您的裝置符合下列基本需求:

- v Pocket PC 2002 Windows Mobile 2003
- Pocket Internet Explorer (IE)
- Pocket Microsoft<sup>®</sup> Outlook
- Pocket Microsoft 個人資訊管理 (PIM) 應用程式

註: 請聯絡您組織的技術支援代表,以驗證您使用的是支援的裝置。

#### 伺服器基本需求

需有 IBM WebSphere Everyplace Access Server 的存取權,且您組織的技術支援代表已 在上面設有一個使用者 ID 。您可以在「WebSphere Everyplace Access 資訊中心」中找 到關於 WebSphere Everyplace Access Server 設定的詳細資訊。

**註:** 您的 WebSphere Everyplace Access Server 軟體必須是 5.0 版。請聯絡您組織的技 術支援代表,取得 WebSphere Everyplace Access Server 的詳細資訊。

#### **安裝 Everyplace Client**

將 Everyplace Client 安裝在裝置上的方法有兩種。您可以使用您組織之技術支援代表傳 給您的「Device Manager 伺服器 (DMS)」軟體分送工作,來將 Everyplace Client 安裝 在您的裝置上,或是下載 Everyplace Client 安裝套件,並使用 InstallShield 來安裝 Everyplace Client。這兩種方法必須擇一使用。您不能同時使用這兩種方法在裝置上進行 同樣的安裝。

註: 較好的方法是使用 DMS 軟體分送工作,來將 Everyplace Client 安裝在您的裝置  $\vdash$   $\circ$ 

您組織的技術支援代表可能已使用 DMS 軟體分送工作,在您的裝置上安裝了 Everyplace Client。如果您組織的技術支援代表已使用 DMS 軟體分送工作,在您的裝置上安裝了 Everyplace Client,請參閱「透過 DMS 軟體分送工作來完成 Everyplace Client 的安 裝」,以完成您的安裝。如果您組織的技術支援代表尚未使用 DMS 軟體分送工作在您 的裝置上安裝 [Everyplace Client](#page-6-0),請參閱「使用 InstallShield 來安裝 Everyplace Client」, 以使用 InstallShield 來安裝 Everyplace Client。在您將 Everyplace Client 安裝在裝置上 後,您可以按照「驗證安裝是否順利完成」中的指示,來驗證安裝是否成功。

請參閱下列各節,以取得安裝 Everyplace Client 的詳細資訊:

- 透過 DMS 軟體分送工作來完成 Everyplace Client 的安裝
- 使用 InstallShield 來安裝 [Everyplace Client](#page-6-0)
- 驗證安裝是否順利完成

### 透過 DMS 軟體分送工作來完成 Everyplace Client 的安裝

您必須在裝置上執行下列程序,以完成 Everyplace Client 的部署。

<span id="page-6-0"></span>註: 在您完成本節中的步驟之前,您必須先解除安裝您裝置中舊版的 Everyplace Client。 如果在執行下列步驟之前,您還沒有移除裝置中舊版的 Everyplace Client,您將會看到 下列的訊息:

代理程序內部錯誤。無法繼續進行。代理程式將會結束。

當您看到此訊息時,請點選**確定**,結束安裝作業,然後解除安裝您裝置中舊版的 Everyplace Client,再重新執行下列的步驟。

#### 啓動 Everyplace Client 安裝程式下載程序

請參閱下列指示,以便在裝置上啓動 Everyplace Client 安裝程式下載程序:

- 1. 驗證您已透過 ActiveSync 或無線連線連接您的網路。由於下載程序會傳輸大量的資 料,請使用所能使用的最快連線。
- 2. 在您的裝置上停用任何會自動關閉電源的設定。
- 3. 登入 WebSphere Everyplace Access 入口網站。
- 4. 從頂端的下拉功能表中選取行動設定。
- 5. 從緊臨行動設定下拉功能表下方的下拉功能表中,選取 Everyplace Client 安装程 式。
- 6. 點選 Everyplace Client 安裝程式圖示。
- 7. 點選**是**,以下載下列之一:
	- ceagent.armv4.cab Windows Mobile 2003 裝置
	- ceagent.arm.cab Pocket PC 2002 裝置
- $8.$  選取下載後開啓檔案。
- 9. 當出現「配置代理程式」時,請輸入您的密碼,並點選**連接**。 這會啓動下載程序,有時可能會持續數分鐘,這視您的連線速度而定。
- 10. 當訊息指出「已順利安裝 IBM Everyplace Client」時,表示下載完成。點選確定。
- 11. 在正常運作下, Everyplace Client 會起始設定並隨時可供使用。如果 Everyplace Client 沒有自動啓動,您可以啓動它。請先後點選**開始**與**程式集**,然後點選 Everyplace Client 圖示。

#### **使用 InstallShield 來安裝 Everyplace Client**

如果要在您的桌上型電腦上安裝和配置 Everyplace Client 軟體,請參閱下列步驟:

註: 在您安裝 Everyplace Client 之前,請先驗證下列項目:

- 如果您的裝置上已安裝舊版的 Everyplace Client,請在裝置上執行 Soft Reset,以確 保在您安裝 Everyplace Client 時沒有 Everyplace Client 元件運作。
- 在裝置上執行 Soft Reset 之後,請驗證您的裝置已透過 Microsoft ActiveSync 連線 連接您的桌上型電腦。
- 請驗證您裝置所用的 Everyplace Client 安裝程式版本為正確的。您不能將適用於 Windows Mobile™ 2003 裝置的 Everyplace Client 安裝在 Pocket PC 2002 裝置上, 也不能將適用於 Pocket PC 2002 裝置的 Everyplace Client 安裝在 Windows Mobile 2003 裝置上。
- 1. Unzip **WEA\_PPC\_Installer.zip** on your desktop. The **WEA\_PPC\_Installer.zip** resides in the **5.0.1\_WEB\_WEA\_PPC.zip** file that you downloaded from the WebSphere Everyplace Access support page.
- 2. Open the **PPC2002** folder or the **PPC2003** folder, based on your device type, and double click on **setup.exe**.

3. 按一下歡迎使用 InstallShield Wizard for Everyplace Client 畫面中的下一步, 以繼續安裝 Everyplace Client。

註: 如果您的桌上型電腦上已安裝舊版的 Everyplace Client,您會看到下列訊息: 您想完全移除所選的應用程式以及其所有元件嗎?如果您看到此訊息,請執行下 列動作:

- a. 按一下**確定**,以移除目前的 Everyplace Client 版本,或按一下**取消**,結束安裝。 如果您想安裝最新版的 Everyplace Client,您必須移除舊版的 Everyplace Client。
- b. 如果您按一下**確定,** InstallShield 會將舊有的 Everyplace Client 元件全部從您 的桌上型電腦中解除安裝。請在**維護完成**畫面中按一下**完成**。
- c. 重新啓動安裝程序,以安裝 Everyplace Client。
- 4. 從**選擇安裝語言**畫面中選擇適當的語言,然後按一下**確定**。
- 5. 按一下歡迎使用 InstallShield Wizard for Everyplace Client 畫面中的下一步, 以繼續安裝 Everyplace Client。
- 6. 如果您接受軟體授權合約的條款,請按一下是。

註: 如果您按一下否,就會結束安裝程式。

- 7. 裝置 Soft Reset 警告:
	- 如果您已在裝置上執行 Soft Reset,並重新建立 ActiveSync 連線,請按一下**確** 定,以繼續安裝 Everyplace Client。
	- 如果您尚未在裝置上執行 Soft Reset,請執行下列動作:
		- a. 將裝置從基座中取出,如果您沒有使用基座,請切斷它與 ActiveSync 的連 線。
		- b. 執行 Soft Reset。
		- c. 重新建立您的 ActiveSync 連線。
		- d. 按一下**確定**,繼續安裝 Everyplace Client。
- 8. 如果您已驗證您組織的技術支援代表已在您的 WebSphere Everyplace Access Server 上安裝了 5.0 版的伺服器軟體,請按一下**確定**。

註: 如果您還沒有向您組織的技術支援代表驗證伺服器軟體版本,請先進行驗 證,然後再按一下確定。

9. 從**選擇目的地位置**畫面中,指定您要安裝 Everyplace Client 的位置,然後按**下一** 步。

註: 如果要修改預設位置,請按一下瀏覽,然後選取您要安裝 Everyplace Client 的 位置。

10. 從元件畫面中選取您要安裝的元件,然後按下一步,以繼續安裝 Everyplace Client。 如果要回到前一畫面,請按**上一步**;如果要結束 Everyplace Client 安裝,請按一下 取消。

註: 如果您要將舊版 Everyplace Client 移轉至最新版 Everyplace Client,則這個畫 面中會預先選出哪些元件,將視您在舊版 Everyplace Client 中所安裝的元件而定。 Everyplace Client 會針對您維持選取的元件,解除安裝舊版的元件,然後再安裝最 新版的元件。如果您取消選取任何先選出的元件,而不選取它們,則 Everyplace Client 會解除安裝這些項目,但並不會安裝這些元件的最新版本。 Everyplace Client 所含的元件如下:

- 電子郵件和「個人資訊管理」(PIM) 可讓您的資料和 Lotus® Domino® 及 Microsoft Exchange Server 間進行同步處理。
- DB2® Everyplace 可讓資料從 DB2 Everyplace 資料庫同步處理到您的裝置上。
	- DB2 Everyplace 同步用戶端
	- DB2 Everyplace 範例應用程式
- 離線瀏覽和表單 可讓您快取離線表單與內容,以進行離線作業。
- 軟體更新 讓您可以從「Device Manager 伺服器」來接收軟體更新項目。
- Server Initiated Actions Server Initiated Actions 可讓伺服器在伺服器與您的裝 置之間進行資料同步化。如果您執行的應用程式支援 SIA,伺服器會自動起始對 您的裝置的同步處理。比方說,如果您登入裝置中的 Sametime Connect, 當有人 傳送訊息給您時,伺服器就會執行 SIA,以便和您的裝置同步化,讓您可以看見 訊息。 SIA 會在背景中運作,因此不需要在裝置上進行任何配置。
- Sametime Connect 可讓您連接 Sametime Connect 伺服器。
- Mobility Client 可讓您從裝置和您的企業網路間建立安全的網路連線。
- Workplace Client Technology, Micro Edition (WCTME) 透過此平台,現有的 企業應用程式可延伸至伺服器所管理的用戶端裝置(如:桌上型電腦、行動裝 置與通用裝置)上。
	- Extension Services for WebSphere Everyplace (ESWE) Extension Services for WebSphere Everyplace 提供一種實作「開放式服務閘道協議 (OSGi)」的 Java 型執行時期,以便在已連線、已斷線或偶爾連線的裝置上,支援服務的開 發、部署與管理。
	- 行動資訊裝置設定檔 (MIDP) 當搭配 Connected Limited Device Configuration (CLDC) 一起使用時,「行動資訊裝置設定檔」可在行動應用程式,像是行動 電話與個人數位助理 (PDA) 等資源有限的裝置上,提供 Java 執行時期支援。
- 11. 選用--如果您選取的任何元件需要必備軟體元件,請按下一步,讓 Everyplace Client 為您安裝這些元件。如果您要重新選取您的元件,請按**上一步**。
- 12. 選用--如果您取消選取任何預先選取的元件,就會看到這些元件的清單。如果您希 望 Everyplace Client 解除安裝這些元件,請按下一步;如果您要重新選取元件,請 按上一步。
- 13. 在開始複製檔案畫面中按下一步,以開始將檔案複製到您的桌上型電腦和裝置 中。這時會顯示 Everyplace Client 安裝進度畫面。

註: 在您按下一步後,您會看到下列訊息:要使用預設應用程式安裝目錄來安裝 Sync Client 與其他擱置的安裝作業嗎?如果您要將應用程式安裝在預設目錄中, 請按一下**是**;如果您想選擇其他目錄,請按一下**否**;如果您想結束安裝,請按一 下取消。

- 14. 當安裝程式複製完檔案後,您會看到下列訊息:請檢查您的行動裝置畫面,看看 是否還需執行其他步驟以完成這項安裝。請按一下確定,並在您的裝置上完成下 列步驟。
- 15. 在您的裝置上, 於**使用者 ID** 欄位中輸入您的 Everyplace 使用者 ID, 並在密碼與 **確認密碼**欄位中輸入您的密碼。在您輸入此資訊後,請點選**確定**。

註: 您在裝置上所輸入的 Everyplace 使用者 ID 與密碼,必須和您在 Everyplace Synchronization Server 上的 Everyplace 使用者 ID 與密碼相符。舉例來說,如果 您修改裝置上的 Everyplace 使用者 ID 或密碼,則必須更新伺服器上的使用者 ID 與密碼。詳細資訊請聯絡您組織的技術支援代表。

- <span id="page-9-0"></span>16. 在 Sync Client 畫面的您的名稱 (顯示名稱) 欄位中,輸入一個名稱,以作為您 的顯示名稱。此外,請在**您的電子郵件位址**欄位中輸入您的電子郵件位址。在您 輸入此資訊後,請點選確定。
- 17. 在您的桌上型電腦上,於 InstallShield Wizard 完成畫面中,按一下完成。

#### 驗證安裝是否順利完成

請參閱下列步驟,以驗證 Everyplace Client 是否已正確安裝在您的裝置上。

- 1. 選取**開始-->設定**。
- 2. 點選系統標籤。
- 3. 點選**移除程式**。
- 4. 驗證所有您選擇要安裝的元件都已出現在**儲存記憶體中的程式**對話框中。以下是 Everyplace Client 元件清單:
	- IBM Everyplace Client
	- IBM Server Initiated Actions (SIA) Monitor
	- Extension Services for WebSphere Everyplace
	- IBM MIDP 20 (您的語言)
	- $\cdot$  IBM MIDP 20
	- Lotus Sametime Connect
	- IBM Mobility Client
	- Sync Client
	- IBM Software Update
	- IBM Offline Portal Browsing
	- IBM DB2 Everyplace SyncServer
	- IBM DB2 Everyplace Samples
	- IBM DB2 Everyplace
- 5. 點選書面右上角的確定以結束。

註: 如果您選擇要安裝的元件沒有出現在儲存記憶體中的程式清單中,表示該元件未 正確安裝在您的裝置上。請聯絡您組織的技術支援代表。

#### 相關文件

請參閱下列文件,以取得 IBM Everyplace Client 與其相關元件的詳細資訊:

- WebSphere Everyplace Access Server 資訊中心
- Everyplace Client 線上說明

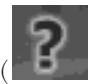

註: 在您的裝置上,點選說明圖示(■■■■) **Home Dividend Dividend Dividend Dividend Dividend Dividend Dividend Dividend Dividend Dividend Dividend Divide**<br>The Ultimate Dividend Dividend Dividend Dividend Dividend Dividend Dividend Dividend Dividend Dividend Divid 點選 Everyplace Client 畫面底端的**說明**按鈕。

• Mobility Client 使用手冊

• WebSphere Everyplace Access 支援網頁: http://www.ibm.com/software/pervasive/ws\_everyplace\_access/support/

註: 若要取得 WebSphere Everyplace Access 產品文件清單,請開啓上述的 URL,並 在 Learn 主題下按一下 Product information and publications<sup>。</sup>

• WebSphere Everyplace Connection Manager 支援網頁: http://www.ibm.com/software/pervasive/ws\_everyplace\_connection\_manager/support/

註: 若要取得 WebSphere Everyplace Connection Manager 產品文件清單,請開啓上 **述的 URL, 並在 Learn 主題下按一下 Product information and publications**。

### <span id="page-12-0"></span>第 2 章 配置 Everyplace Client

在您安裝 Everyplace Client 並驗證 Everyplace Client 已安裝成功後,請參閱下列主題, 以配置 Everyplace Client。

- 準備配置 Everyplace Client
- 配置 Everyplace Client
- 配置同步處理設定
- 配置 [Mobility Client](#page-14-0)
- 配置 [Everyplace Client](#page-15-0) 的安全性
- 配置記憶體

### 準備配置 Everyplace Client

在您配置 Everyplace Client 前,請聯絡您組織的技術支援代表,取得下列資訊:

- 您的 Everyplace 使用者 ID 與密碼。
- 您的 Mobility Client 使用者 ID 與密碼 (如果您以 Mobility Client 搭配 Everyplace Client 使用的話)。
- 網路設定檔:
	- 如果您組織的技術支援代表有為您建立網路設定檔,請詢問該網路設定檔的名 稱。
	- 如果您組織的技術支援代表要求您建立自己的網路設定檔,請詢問下列資訊:

註: 視您搭配 Everyplace Client 安裝的項目而定,您不見得全部需要下列所有項 目的資訊。有關建立網路設定檔的資訊,請參閱建立網路設定檔。

- 是否使用 Secure Sockets Layer (SSL) 來連接網路?
- Everyplace Synchronization 伺服器位址
- 離線內容伺服器位址
- DB2 Everyplace 伺服器位址與目標目錄
- Device Manager 伺服器位址
- OSGi 伺服器位址
- Sametime Connect 伺服器位址與社群埠號
- 您偏好的連線檢查值是什麼?

在您向您組織的技術支援代表取得此資訊後,即可準備配置 Everyplace Client。

#### **配置 Everyplace Client**

在您將 Everyplace Client 安裝在您的裝置上後,請使用下列資訊來配置 Everyplace Client:

- 1. 在您的裝置上啓動 Everyplace Client。
- 2. 輸入您的 Everyplace 使用者 ID 與密碼,並點選**登入**。

<span id="page-13-0"></span>註: 您在裝置上所輸入的 Everyplace 使用者 ID 與密碼,必須和您在 Everyplace Synchronization Server 上的 Everyplace 使用者 ID 與密碼相符。舉例來說,如果您 修改裝置上的 Everyplace 使用者 ID 或密碼,則必須更新伺服器上的使用者 ID 與 密碼。詳細資訊請聯絡您組織的技術支援代表。

3. 建立網路設定檔。

註: 您組織的技術支援代表可能已為您建立一個網路設定檔。如果沒有,每當您開 啓 Everyplace Client 時都會看到**作用中的網路設定檔**畫面,直到您建立一個網路設 定檔為止。有關建立網路設定檔的詳細資訊,請參閱使用網路設定檔。

- 4. 選用 如果您以 Mobility Client 搭配 Everyplace Client 一起使用,假設您組織的 技術支援代表沒有為您建立 Mobility Client 設定檔,請自行建立一個。
	- 註: 有關建立 [Mobility Client](#page-14-0) 設定檔的詳細資訊,請參閱配置 Mobility Client。

在您已配置並登入 Everyplace Client 後,即可準備開始使用 Everyplace Client。有關使 用 [Everyplace Client](#page-18-0) 的詳細資訊,請參閱第 3 章, 『使用 Everyplace Client』。

#### 配置同步處理設定

Everyplace Client 可讓您的資料和 WebSphere Everyplace Access Server 進行同步處理。

當您起始一項同步處理要求時,Everyplace Client 會與伺服器通訊,以判斷您先前是否 已同步處理過應用程式。如果您尙未執行起始的同步處理, Everyplace Client 可讓您合 併資料或更換您裝置上的資料。如果您選取**更換,Everyplace Client** 將會刪除您裝置上 的所有資料,並且使用從伺服器複製的最新複本來取代它。如果您選取**合併**, Everyplace Client 會逐欄比較用戶端資料庫中的所有項目以及伺服器資料庫中的項目清單。在伺服 器編譯用戶端所需要之項目的清單後,伺服器就會開始同步處理用戶端上的資料。

註: 如需合併以及更換資料的詳細資訊,請參閱起始同步處理和更換資料。

起始的同步處理將需要較長的時間來完成。因此,請選在您的裝置可存取最快的連線 時,執行起始的同步處理。

在完成起始的同步處理後, Everyplace Client 只會將新增與修改過的資料,從伺服器同 步處理到裝置上(或從裝置同步處理到伺服器上)。

請參閱下列步驟,來配置您的同步處理設定:

註: 每當您執行同步處理時,Everyplace Client 即會使用這些配置設定。若想改用不同 的同步處理設定,您必須使用下列步驟來重新配置您的設定。

1. 在我的設定畫面中,點選同步處理設定。

註: 如果要開啓我的設定,請點選設定圖示(

2. 點選同步處理名稱旁的圓鈕,以選取您要使用的同步處理類型:放回基座時、僅手 動作業或排定的同步處理。

 $\circ$ 

• 如果您選取**放回基座時**,當裝置放到基座上時, Everyplace Client 會同步處理您 目前所選種類的所有應用程式。

- <span id="page-14-0"></span>• 如果您選取**僅手動作業**,您可以點選適當的「同步處理」圖示,以便一次只同步 虑理一個應用程式,或者同步處理整個種類。
- 如果您選取**排定的同步處理**,請指定一個時間間隔(時、分),以指出您希望 Everyplace Client 多久執行一次同步處理。您也必須選出要和伺服器同步處理的應 用程式。當您的裝置已連接伺服器時,Everyplace Client 將會根據您選擇的時間間 隔,來同步處理您所選的應用程式。
- 3. 請選擇一或多個確認設定:
	- 啓動每一次同步處理前先確認 -- Everyplace Client 會顯示一個確認對話框,指出 您要傳給伺服器的更新數。
	- 每當同步處理成功後確認 -- Everyplace Client 在每當同步處理成功後,即會顯示 一個確認對話框。
	- 每當同步處理失敗後即出現警示-- Everyplace Client 在每當同步處理失敗後,即 會顯示一個警示對話框。有關失敗的詳細說明,請點選**檢視曰誌**。
- 4. 點選**確定**,以儲存您的設定;或點選**取消**,結束且不儲存設定,並回到**我的設定**畫 面。

#### **配置 Mobility Client**

如果您想以 Mobility Client 搭配 Everyplace Client 使用,請配置 Mobility Client。

註: 這些指示可支援 Mobility Client 5.1 版。有關進行 Everyplace Client 應用程式與 [Mobility Client](#page-23-0) 間的同步處理的資訊,請參閱使用 Mobility Client 來進行起始的同步處 理。

請參閱下列步驟,來配置 Mobility Client:

- 1. 在我的設定畫面中,點選 Mobility Client。
- 2. 從下拉功能表中選取您要使用的 Mobility Client 配置設定檔。請聯絡您組織的技術 支援代表,以取得 Mobility Client 配置設定檔的詳細資訊。 選取下列之一:
	- 預設値 如果您想建立自己的預設配置設定檔,請選取此項。
	- 無 表示您不想使用 Mobility Client。
	- 如果您組織的技術支援代表有為您建立配置設定檔,您會在下拉功能表中看到這 些既存的配置設定檔。
- 3. 輸入 Mobility Client 伺服器位址與埠號。

註: Mobility Client 伺服器位址和埠號可能已事先移入。請聯絡您組織的技術支援代 表,以取得 Mobility Client 伺服器位址和埠號的詳細資訊。

4. 輸入您的 Mobility Client 使用者 ID 與密碼;或者,如果您想使用您的 Everyplace Client 使用者 ID 與密碼來登入 Mobility Client, 請選取使用 Everyplace 使用者 **ID** 與密碼。

**ii:** 如果您選取**使用 Everyplace 使用者 ID 與密碼**, 您的 Everyplace 使用者 ID 與密碼必須和您的 Mobility Client 使用者 ID 與密碼相同。此外,您所輸入的 Everyplace 使用者 ID 與密碼,必須和您在 Everyplace Synchronization Server 上的 Everyplace 使用者 ID 與密碼相符。舉例來說,如果您修改裝置上的 Everyplace 使 用者 ID 或密碼,則必須更新伺服器上的使用者 ID 與密碼。請聯絡您組織的技術 支援代表,以取得您使用者 ID 與密碼的詳細資訊。

- 5. 選用 如果您希望每當開啓需要 Mobility Client 連線的應用程式時,即必須輸入 Mobility Client 密碼,請選取一律提示輸入密碼。
- 6. 點選確定,以儲存您的變更;或點選取消,結束而不配置 Mobility Client。

#### <span id="page-15-0"></span>**修改 Mobility Client 密碼**

請參閱下列步驟,以修改您的 Mobility Client 密碼:

- 1. 在我的設定畫面中,點選 Mobility Client。
	- 註: 在您點選 Mobility Client 後,將會顯示您的 Mobility Client 設定檔設定。
- 2. 請點選兩下**密碼**欄位。

註: 密碼欄位會以星號 (\*) 填寫。您必須點選兩下此欄位以便啓動。當您啓動密碼欄 位時, Everyplace Client 會強調顯示欄位中的所有星號。

- 3. 在**密碼**欄位中輸入您的新密碼。
- 4. 點選確定,以儲存新密碼;或點選取消,結束且不修改密碼。

#### 配置 Everyplace Client 的安全性

請配置 Everyplace Client 的安全性,以修改您的 Everyplace 使用者 ID 或密碼。您輸 入到 Everyplace Client 中的 Everyplace 使用者 ID 與密碼,必須和您在 Everyplace Synchronization Server 上的 Everyplace 使用者 ID 與密碼相符。舉例來說,如果您修 改裝置上的 Everyplace 使用者 ID 或密碼,則必須更新伺服器上的使用者 ID 與密碼。 Everyplace Client 會要求您必須使用有效的 Everyplace 使用者 ID 與密碼來登入。

註: 如果您想讓 Everyplace Client 記住您的 Everyplace 使用者 ID 與密碼,請在我的 設定畫面中選取自動登入。

請參閱下列步驟,以變更或修改您的 Everyplace 使用者 ID 或密碼:

1. 在我的設定畫面中,點選安全。

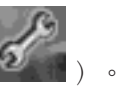

 $\circ$ 

註: 如果要開啓我的設定,請點選設定圖示(

- 2. 在**使用者 ID** 欄位中輸入新 Everyplace 使用者 ID。
- 3. 在**新密碼**欄位中輸入新密碼。
- 4. 在**確認新密碼**欄位中重新輸入新密碼。
- 5. 點選**確定**,以儲存您的變更;或點選**取消**,結束且不儲存您的密碼變更。

#### 配置記憶體

配置「個人資訊管理 (PIM)」與電子郵件記憶體設定,以指出您希望在每次同步處理 PIM 與電子郵件後, Everyplace Client 要提供多少記憶體。

請參閱下列步驟,來配置 PIM 與電子郵件記憶體:

1. 在我的設定書面中,點選更換資料。

註: 如果要開啓我的設定,請點選設定圖示(

- 2. 選取下拉功能表中的記憶體。
- 3. 輸入一個數值,以指出您希望在每次同步處理過後, Everyplace Client 要提供多少 記憶體。
- 4. 點選確定,以儲存您的變更;或點選取消,結束且不儲存。

## <span id="page-18-0"></span>第 3 章 使用 Everyplace Client

請參閱這些章節,以瞭解如何使用 Everyplace Client 執行下列作業:

- 瞭解 Everyplace Client 使用者介面
- 使用種類
- 個人化捷徑
- 選擇佈景主題
- 同步處理應用程式
- 使用網路設定檔
- 更換資料
- 檢查軟體更新
- 完成管理作業
- 使用 [Sametime Connect](#page-29-0)

### 瞭解 Everyplace Client 使用者介面

如果要在您的裝置上開啓 Everyplace Client,請點選 Everyplace Client 圖示(■■), 然後輸入您的 Everyplace 使用者 ID 與密碼。

註: 您輸入到 Everyplace Client 中的 Everyplace 使用者 ID 與密碼,必須和您在 Everyplace Synchronization Server 上的 Everyplace 使用者 ID 與密碼相符。舉例來說, 如果您修改裝置上的 Everyplace 使用者 ID 或密碼,則必須更新伺服器上的使用者 ID 與密碼。詳細資訊請聯絡您組織的技術支援代表。

主畫面含有下列項目:

• 捷徑列 - 捷徑列含有可讓您自訂的應用程式捷徑清單。

註: 下列捷徑無法移除:

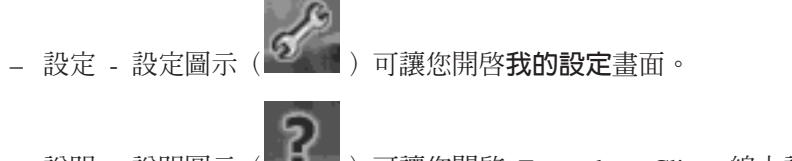

說明 - 說明圖示( I) 可讓您開啓 Everyplace Client 線上說明。

– 關閉 Everyplace Client - 關閉圖示 (■ ) 可讓您關閉 Everyplace Client。

- 種類 種類下拉功能表可讓您切換種類。您可以自訂要包含在各種類中的應用程式清 單。
- 「啓動種類同步處理」圖示( - 「啓動種類同步處理」圖示(位於種類下 拉功能表右側)可讓您啓動種類層次的同步處理。

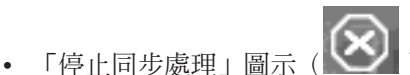

(X), 「停止同步處理」圖示可讓您停止進行中的同步

• 「種類」視圖 - 「種類」視圖會列出您指定至所選種類下的應用程式。這個視圖可讓 您檢視每一個應用程式的狀態資訊、手動同步處理一個應用程式、同步處理整個種 類,或者點選某個應用程式加以開啓。

以下列出您可在 Everyplace Client 使用者介面中找到的圖示:

### 「新項目」圖示(〝豐')

處理。

表示在最近一次同步處理期間,您收到應用程式的新項目。

## 「佇列項目」圖示(『『』)

表示您已在裝置上建立項目,且正在等待和伺服器進行同步處理。

## 「同步處理錯誤」圖示(『』)

表示您前次試著同步處理應用程式失敗或者未完成。請點選**檢視曰誌**,開啓最 新的同步處理日誌,以取得詳細的失敗資訊。

註: 您也可以點選「同步處理錯誤」圖示,以檢視同步處理失敗的詳細資訊。

### 「同步處理應用程式」圖示(

「同步處理種類」圖示(

表示您可以手動同步處理此應用程式。請點選此圖示,以開始進行相關聯應用 程式的同步處理。

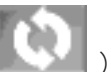

可讓您執行種類的同步處理。

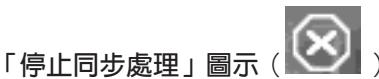

如果點選此圖示,則會停止同步處理。

註: 在您啓動同步處理後,將會看到此圖示。

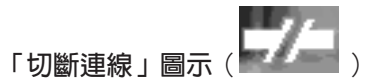

這表示您沒有和伺服器連線,或者 Everyplace Client 此時無法連接伺服器。看 到此圖示時,將無法執行同步處理。

## 「建立新的項目」圖示(「△」)

可讓您建立新種類或網路設定檔。

「編輯項目」圖示(『一』)

可讓您編輯種類或網路設定檔名稱。

「刪除項目」圖示(『』)

可讓您刪除種類或網路設定檔。

<span id="page-20-0"></span>「開啓線上說明」圖示( 可讓您開啓 Everyplace Client 線上說明。

> 註: 您也可以在任何 Everyplace Client 畫面上點選**說明**,以開啓 Everyplace Client 線上說明。

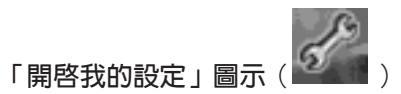

可讓您開啓我的設定書面。

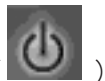

**「關閉 Everyplace Client」圖示** 可讓您關閉 Everyplace Client。

註: 點選畫面頂端的 X,就可以將 Everyplace Client 最小化。

**Sametime Connect 圖示 (** 

可讓您開啓 Sametime Connect 應用程式。

### 使用種類

「種類」可讓您組織 Everyplace Client,也就是說,您可以決定在每一個種類功能表下 各要出現哪些應用程式。從種類設定畫面中,您可以建立新種類、編輯種類名稱,或 者刪除種類。

請參閱下列主題,以取得使用種類的詳細資訊:

- 建立新的種類
- · 編輯種類
- 刪除種類

#### 建立新的種類

您可以建立新種類,以組織您的應用程式。

請參閱下列步驟,來建立新種類:

- 1. 在我的設定畫面中,點選種類。
- 2. 點選「新種類」圖示 (<mark>美</mark>)。
- 3. 在**種類名稱**欄位中輸入新種類名稱。
- 4. 點選確定。
- 5. 選取此種類中所要包含的應用程式。
- 6. 點選確定,以儲存您的變更;或點選取消,結束且不儲存變更。

#### 編輯種類

您可以編輯種類,以修改名稱,或者您可以修改和現有種類相關聯的應用程式。

請參閱下列步驟來編輯種類名稱:

- <span id="page-21-0"></span>1. 在我的設定書面中,點選種類。
- 2. 選取您要編輯的種類。
- 3. 點選工具列上的「編輯」圖示(2)。
- 4. 編輯種類的名稱。
- 5. 點選確定,以儲存您的變更;或點選取消,結束且不儲存變更。

請參閱下列步驟,來編輯種類的內容:

- 1. 在我的設定書面中,點選種類。
- 2. 選取您要編輯的種類。
- 3. 選取此種類中所要包含的應用程式,以及取消選取您要從種類中移除的應用程式。
- 4. 點選確定,以儲存您的變更;或點選取消,結束且不儲存變更。

#### 刪除種類

您可以刪除種類,以騰出空間給新種類使用,或者重組您的種類清單。

請參閱下列步驟,來刪除種類:

- 1. 在我的設定畫面中,點選種類。
- 2. 選取您要刪除的種類。
- 3. 點選刪除圖示(**直**)
- 4. 如果確定要刪除該種類,請點選是;如果要保留該種類,請點選否。

### 個人化捷徑

「個人化捷徑」可讓您在捷徑列中新增或移除應用程式。您最多可新增 7 個應用程式捷 徑到捷徑列中。

請參閱下列主題,以瞭解如何使用應用程式捷徑:

- 新增捷徑
- 移除捷徑

#### 新增捷徑

請參閱下列步驟,來新增應用程式到捷徑列中:

- 1. 在我的設定畫面中,點選捷徑。
- 2. 選取您要新增到捷徑列中的應用程式。
- 3. 點選確定,以新增應用程式到捷徑列中;或點選取消,結束且不儲存變更。

在您下次開啓 Everyplace Client 主畫面時,將可在捷徑列中看到您的新捷徑。

#### 移除捷徑

請參閱下列步驟,將應用程式從捷徑列中移除:

- 1. 在我的設定畫面中,點選捷徑。
- 2. 清除您想從捷徑列中移除之應用程式的勾選框。
- 3. 點選確定,將應用程式從捷徑列中移除;或點選取消,結束且不儲存變更。

### <span id="page-22-0"></span>選擇佈景主題

Everyplace Client 佈景主題可根據您所選的佈景主題類型,讓 Everyplace Client 的外觀 個人化。

註: Everyplace Client 的預設佈景主題稱為 WebSphere。佈景主題圖示的外觀可能會 因 WebSphere 的預設佈景主題圖示而有所不同。

請參閱下列步驟,來變更 Everyplace Client 的佈景主題:

- 1. 在我的設定畫面中,點選佈景主題。
- 2. 點選您要使用之佈景主題旁的圓鈕。
- 3. 點選確定,以儲存您所選的佈景主題;或點選取消,結束且不儲存變更。

#### 同步處理應用程式

同步處理您的應用程式,以便從伺服器傳送或接收已更新的資訊。同步處理的類型有 下列三種:

- 種類層次的同步處理 可讓您同步處理您指定至某種類的所有應用程式。
- 應用程式層次的同步處理 可讓您同步處理個別的應用程式。
- 排程 讓您選取一組應用程式,以根據您指定的時間間隔來進行同步處理。

請參閱下面,以取得同步處理應用程式的詳細資訊:

- 起始同步處理
- 使用 Mobility Client 來進行起始的同步處理
- 執行種類層次的同步處理
- 執行應用程式層次的同步處理
- 配置已排定的同步處理
- 使用電子郵件
- 同步處理自訂資料夾

#### 起始同步處理

在安裝 Everyplace Client 之後,當您第一次對裝置進行同步處理時, Everyplace Client 會顯示一個對話框,其中包含下列選項:

- 合併 如果您要保留安裝 Everyplace Client 之前已建在裝置上的任何資料,請點選 合併。當您選擇合併時,伺服器會傳送您所有的「個人資訊管理 (PIM)」複本以及電 子郵件資料到您的裝置中,同時會保留您在安裝 Everyplace Client 之前建立在裝置上 的資料。
- 更換 如果您要刪除裝置上所有的 PIM 和電子郵件資料,並換成伺服器中的 PIM 和 電子郵件資料複本,請點選更換。如果您選取更換,則您在安裝 Everyplace Client 之 前於裝置上所做的任何資料修改或更新都會遺失。

註: 如需更換資料的詳細資訊,請參閱更換資料。

• 取消 - 點選取消來結束對話框,而不執行同步處理。

起始的同步處理將需要較長的時間來完成。因此,請選在您的裝置可存取最快的連線 時,執行起始的同步處理。

### <span id="page-23-0"></span>使用 Mobility Client 來進行起始的同步處理

如果 Mobility Client 與 Everyplace Client 一起用來同步處理應用程式,在起始同步處 理期間,您可能會看到各種密碼確認畫面、登入畫面,以及和 Mobility Client 相關聯的 錯誤訊息。即使大多數的 Mobility Client 使用者會在起始同步處理期間遇到這些錯誤訊 息與登入畫面,您也可能在每次同步處理時看到這個畫面。您所看到的錯誤訊息、登 入畫面以及密碼確認畫面數量, 取決於 Mobility Client 如何搭配 Everyplace Client 使 用、您如何配置 Mobility Client,以及同步處理時您的網路連線品質而定。

以下列出可能造成 Mobility Client 登入與密碼確認畫面出現的原因:

- 您沒有輸入 Mobility Client 密碼
- 您的組織需要第二層鑑別
- 您所輸入的密碼無效
- 您的新密碼不相符
- 您的密碼已過期
- 新密碼不符合安全準則

當您使用 [Mobility](#page-44-0) Client 進行同步處理期間,如果您遇到錯誤訊息,請參閱 Mobility [Client](#page-44-0) 錯誤訊息,取得這些錯誤的詳細資訊。

#### 執行種類層次的同步處理

請參閱下列步驟,以執行種類層次的同步處理:

- 1. 在主書面的種類下拉功能表中,選取您要同步處理的種類。
- 2. 點選種類同步處理圖示
- 3. 選用 在您同步處理種類時,請點選停止同步處理圖示( 來停止種類同步 處理。
- 4. 選用 若要檢視同步處理日誌,請點選檢視日誌。

**註**: 在您配置同步處理設定時,如果您選取**每當同步處理成功後即顯示確認**,則您 只會看到檢視日誌按鈕。有關選取此特性的詳細資訊,請參閱配置同步處理設定。

有關種類的詳細資訊,請參閱使用種類。

#### 執行應用程式層次的同步處理

請參閱下列步驟,以執行應用程式層次的同步處理:

- 1. 在主畫面的種類下拉功能表中,選取內含您要同步處理之應用程式的種類。
- 2.點選您要同步處理的應用程式旁的同步處理圖示(❤️' )。
- 3. 選用 若要檢視同步處理日誌,請點選檢視日誌。

註: 在您配置同步處理設定時,如果您選取每當同步處理成功後即顯示確認,則您 只會看到檢視日誌按鈕。有關選取此特性的詳細資訊,請參閱配置同步處理設定。

#### <span id="page-24-0"></span>配置已排定的同步處理

您可以藉由配置已排定的同步處理,來指定一組要根據特定時間間隔來同步處理的應 用程式。如需配置已排定的同步處理的詳細資訊,請參閱配置同步處理設定。

#### 使用雷子郵件

如需使用電子郵件或同步處理您的電子郵件應用程式的詳細資訊,請參閱下列內容:

- 在您第一次同步處理後, Everyplace Client 會在您的電子郵件收件匣中建立一個新資 料夾 (Everyplace Client)。在您同步處理電子郵件應用程式時, Everyplace Client 會將您所有的電子郵件從電子郵件伺服器放到 Everyplace Client 資料夾中。
- 如果要防止裝置上的資料與伺服器上的資料不符,請將您的電子郵件收件匣配置成 以手動方式刪除雷子郵件訊息。 如果要將電子郵件配置成以手動方式刪除電子郵件訊息,請執行以下動作:
	- 1. 開啓您的電子郵件應用程式。
	- 2. 點選底端工具列中的工具,然後選取選項。
	- 3. 點選訊息標籤。
	- 4. 從清空已刪除的項目下拉功能表中,選擇手動。
	- 5. 點選**確定**以完成。

#### 同步處理白訂資料夾

如果您要在伺服器上的電子郵件收件匣中建立自訂資料夾,並將裝置上的電子郵件同 步處理到這些資料夾中,在您和伺服器進行同步處理前,您必須先在裝置上建立相同 的資料夾。在您於裝置上建立相同的資料夾後,您應先和伺服器間進行同步處理,然 後再將電子郵件移至新資料夾中。如果您在同步處理前,便將電子郵件移至新資料夾 中,您可能會在伺服器上收到重複的電子郵件,一個位於原來的位置中,重複的一個 則位於同步處理期間所建的新資料夾中。

註: 您裝置上的自訂資料夾名稱與其位置, 必須和伺服器上的資料夾名稱與其位置相 符。

#### 使用網路設定檔

網路設定檔可讓您指定在進行同步處理時所要連接的伺服器位址。您可以建立新設定 檔,編輯現有的設定檔,或刪除設定檔。

註: 您可以使用**我的設定**畫面上的設定檔下拉功能表,來選擇設定檔。

請參閱下列主題,以瞭解如何使用網路設定檔:

- 建立網路設定檔
- 編輯網路設定檔
- 刪除網路設定檔

#### 建立網路設定檔

請參閱下列步驟,來建立網路設定檔:

- 1. 在我的設定書面中,點選網路設定檔。
- 2. 點選「新設定檔」圖示 (1◯)。
- <span id="page-25-0"></span>3. 在**設定檔名稱**欄位中輸入新設定檔的名稱,並點選**確定**。
- 4. 在適當欄位中輸入您要連接之伺服器的位址。

註: 有關您需要的伺服器與伺服器位址清單,請聯絡您組織的技術支援代表。

- 5. 在**連線檢查**欄位中,指定驗證網路連線可用性的頻率。預設値為 30 秒。
- 6. 點選**確定**,以儲存新設定檔;或點選**取消**,結束且不儲存變更。

#### 編輯網路設定檔

編輯網路設定檔,以修改設定檔名稱或伺服器位址資訊。

請參閱下列步驟來編輯現有的網路設定檔名稱:

- 1. 在我的設定書面中,點選網路設定檔。
- 2. 使用下拉功能表,選取您要編輯的網路設定檔。
- 3. 點選「編輯」圖示( )。
- 4. 編輯設定檔名稱,並點選**確定**。
- 5. 輸入新伺服器位址資訊。

註: 有關您需要的伺服器與伺服器位址清單,請聯絡您組織的技術支援代表。

6. 點選確定,以儲存您的變更;或點選取消,結束且不儲存變更。

#### 刪除網路設定檔

刪除設定檔,將已作廢的網路設定檔從 Everyplace Client 中移除。

請參閱下列步驟,來刪除現有的網路設定檔:

- 1. 在我的設定畫面中,點選網路設定檔。
- 2. 使用下拉功能表,選取您要刪除的網路設定檔。
- 3.點選刪除圖示(L<del>LL</del>)
- 4. 如果確定要刪除該種類,請點選是;如果要保留該種類,請點選否。

#### 更換資料

「更換資料」可讓您針對您所選的應用程式,以最新的伺服器端資料來更換裝置上已 受損的「個人資訊管理」(PIM) 和電子郵件資料。

註: 在更換資料時,會針對您所選擇的應用程式,刪除您目前在裝置上的所有 PIM 與電 子郵件資料,並將它更為伺服器端的複本。在更換資料之前,若您尚未就裝置上所進 行的任何修改來對伺服器進行同步處理,則它們將會遺失。

請參閱下列步驟,來更換資料:

- 1. 在我的設定畫面中,點選更換資料。
- 2. 從下拉功能表中選擇更換資料。
- 3. 選取您要更換資料的應用程式。
- 4. 換點選**更換資料**來開始針對您選擇的應用程式,以伺服器上的資料來更換您裝置上 的資料。

5. 點選**確定**,以確認您要更換資料;或點選**取消**,結束而不更換資料。

#### <span id="page-26-0"></span>檢查軟體更新

請定期檢查軟體的更新,以便向您組織的技術支援團隊取得軟體更新。

註: 在檢查軟體更新之前,請確定您已在網路設定檔中指定 Device Manager 伺服器 (DMS) 位址。如需配置網路設定檔的詳細資訊,請參閱建立網路設定檔。

請參閱下列步驟來檢查軟體更新:

- 1. 在我的設定書面中,點選軟體更新。
- 2. 點選取得更新。

#### 完成管理作業

請參閱本節以取得使用管理作業的詳細資訊:

**註:** 只有在您組織的技術支援代表指示下,才應該執行下列各節中的程序。

#### 使用追蹤

追蹤可讓您啓動除錯日誌,以供您組織的技術支援代表用來除錯 Everyplace Client。

註: 只有在您組織的技術支援代表指示下,才應該啓用追蹤。

請參閱下列步驟,以在您的裝置上啓用追蹤:

- 1. 在我的設定畫面中,點選提供。
- 2. 選取開啓追蹤來開啓追蹤。 Everyplace Client 會在文字視窗中顯示追蹤資訊。
- 3. 選用 -- 點選清除來清除文字視窗的內容。
- 4. 點選隱藏,將追蹤書面最小化。

當啓用追蹤時, Everyplace Client 會產生除錯日誌,而您組織的技術支援代表會要求您 提供這些日誌。

以下列出您裝置上的除錯日誌名稱與其位置:

#### coredump.txt

位置: \WEA\coredump.txt

內含 Everyplace Client 的一般資訊。

#### ic log.txt

位置: \WEA\ic\_log.txt

包含 ImageChanger ActiveX® 控制項的追蹤資訊。

#### icu\_trace\_log.txt

位置:\WEA\icu\_trace\_log.txt

包含同步處理元件的追蹤資訊。

#### pim\_trace\_log.txt

位置: \WEA\pim\_trace\_log.txt

包含「個人資訊管理」(PIM) 和電子郵件同步處理配接器的追蹤資訊。

#### <span id="page-27-0"></span>**trace\_log.txt**

位置:\WEA\trace\_log.txt

包含追蹤日誌的相關資訊。

#### **webcache\_log.txt**

位置: \WEA\webcache\_log.txt

包含離線首頁和離線表單的追蹤資訊。

#### 配置資料庫同步處理

同步處理資料庫可讓您裝置上的資料,和您組織之技術支援代表配置給您的資料庫應 用程式間同步。

註: 只有在您組織的技術支援代表指示下,才可以變更或修改資料庫同步處理設定。

請參閱下列程序來修改資料庫同步處理設定:

#### 修改資料庫同步處理設定

請參閱下列指示來修改如下的同步處理設定:

- 1. 從種類下拉功能表中,選取包含**資料庫同步處理**的種類。依預設, Everyplace Client 會將資料庫同步處理指派至我的工具種類下。
- 2. 點選資料庫同步處理。 這時會顯示 iSync 畫面。
- 3. 點選**檔案,**並選取您想修改的設定:
	- 伺服器設定:
		- a. 在 URL 欄位中,指定您想進行同步處理之資料庫應用程式伺服器的伺服器位 址。

註: 您可以輸入新位址,或從下拉功能表中選取現有的位址。

- b. 在**使用者**與**密碼**欄位中,輸入您要進行同步處理之資料庫應用程式伺服器的 使用者 ID 與密碼。
- c. 如果您不希望每次連接資料庫應用程式伺服器時都必須輸入密碼,請選取**儲** 存密碼。
- d. 點選確定,以儲存您的設定;或點選取消,結束且不儲存變更。
- 用戶端設定:
	- a. 從**追蹤**下拉功能表中,選取您想查看的追蹤資訊類型。
	- b. 在目標路徑欄位中,指定您裝置中用以傳送資料庫同步處理追蹤資訊的位 置。
	- c. 點選確定,以儲存您的設定;或點選取消,結束且不儲存變更。
- 網路設定:
	- a. 從**逾時**下拉功能表中選取一值,以指定逾時限制。
	- b. 從網路下拉功能表中, 指定連接網路時您想使用的連線類型。
	- c. 如果您使用 Proxy 設定來連接網路,請選取**使用 Proxy**。
	- d. 點選確定,以儲存您的設定;或點選取消,結束且不儲存變更。
- <span id="page-28-0"></span>• 訂閱集設定 :
	- a. 點選您要用來同步化資料庫應用程式的訂閱集,然後選取**啓用**。
	- b. 停用任何您不要使用的訂閱集,方法是選取訂閱集,然後選取**停用**。
	- c. 點選確定以儲存並結束。
	- d. 選用 -- 選取一個訂閱集,然後點選**詳細資料**,以察看該訂閱集的所有詳細資 料。
	- e. 選用 -- 如果您想刪除裝置上所有的應用程式資料,並換成伺服器端的複本,請 點選清除。
- 同步處理 選取同步處理,以開啓同步處理您的資料庫應用程式。

註: 當您點選同步處理時,會立即開始進行同步處理。

4. 點選檔案,並選取結束,以離開 iSync 畫面。

#### 使用離線表單

離線表單可讓您在離線使用 Everyplace Client 期間將資料輸入到應用程式中。在您將資 料輸入到離線表單後,可在下次存取網路時送出表單,以便和伺服器進行同步處理。

請參閱下列各節,以取得使用離線表單的詳細資訊:

- 將資料輸入到離線表單
- 同步處理離線表單

#### 將資料輸入到離線表單

下列指示說明如何將資料輸入到您組織之技術支援代表配置給您的離線表單中:

1. 同步處理離線首頁,以檢視您組織之技術支援代表配置給您的離線表單。

註: 依預設, Everyplace Client 會將離線首頁指派到我的工具種類下。

- 2. 點選離線首頁,並選取您要輸入資料的表單。
- 3. 在表單中輸入內容,並點選送出,將表單儲存到下次您存取網路時所要同步處理的 裝置中。 在您儲存離線內容後,Everyplace Client 會顯示「您的要求已延遲」訊息。

註: 您可以點選**我的工具**種類中的**離線表單**,以檢視您已儲存的離線表單清單。

4. 點選離線首頁,回到您的離線首頁;或點選 WEA 用戶端網頁,回到 Everyplace Client ·

#### 同步處理離線表單

請參閱下列步驟,以進行離線內容和伺服器間的同步處理:

註: 只有在您組織的技術支援代表指示下,才應該同步處理離線表單。

1. 點選離線表單旁的同步處理圖示 ( ◎ ) ,以同步處理離線表單。

在同步處理完成後,Everyplace Client 會在狀態列中顯示已更新的同步處理狀態資 訊。例如,「前次同步處理 - 2:30 PM。」

2. 點選離線表單,檢視已送出的離線表單。Everyplace Client 會顯示您每一次送出時的 時間戳記,以及同步處理是否成功的相關資訊。

- 3. 如果您希望在同步處理離線表單後能收到伺服器中的資料,請點選所要檢視資料的 時間戳記鏈結,然後點選**顯示回應**。
- 4. 如果要回到 Everyplace Client,請點選瀏覽器畫面底端的倒退箭頭按鈕。

### <span id="page-29-0"></span>- **Sametime Connect**

Sametime Connect 可讓您維護線上朋友和工作同伴清單,以便能即時找到他們並安全通 訊。Sametime Connect 可讓您建立個人通訊錄。您建立的清單可以包含定義在「公用通 訊錄」中的群組,也可以包含您定義的私人群組。當您登入 Sametime Connect 時,如 果您清單中的聯絡人登入網路,就會通知您,讓您傳送即時訊息給他們。

請參閱下列主題,取得 Sametime Connect 的詳細資訊:

- Sametime Connect 需求
- Sametime Connect 詞彙
- 配置 [Sametime Connect](#page-30-0) 連線功能設定
- 登入 [Sametime Connect](#page-30-0)
- 傳送訊息給另一位 [Sametime Connect](#page-30-0) 使用者
- 管理人員或群組
- 變更線上狀態
- 編輯現行線上狀態訊息

### Sametime Connect 需求

如果要讓 Sametime Connect 搭配 Everyplace Client 執行,則需要下列的伺服器與延伸 項目:

- Sametime Server 3.1
- v Sametime Server Extensions for Mobile Access

**註:** 現有的 Sametime Connect 客戶可以從 Passport Advantage® 網站下載 Sametime Server Extensions for Mobile Access of

#### **Sametime Connect** 詞彙

請參閱下列的 Sametime Connect 詞彙清單,以取得 Sametime Connect 的詳細資訊:

- 訊息 兩個 Sametime Connect 使用者間所交換的文字訊息。
- 群組 Sametime Connect 可讓您將一組聯絡人組織到一個群組名稱下。例如,您可以 建立一個叫做 Work 的群組,然後將所有的工作聯絡人都組織到您的 work 群 組下。群組有兩種基本類型:
	- 公用--公用群組是指由公司的公用通訊錄所定義的群組。公用群組的成員資 格是由公用通訊錄的擁有者定義及控制。
	- 私人--私人群組是指您定義的人員群組。您可以在私人群組中新增或移除個 體。

#### 線上狀態

線上狀態是指 Sametime Connect 使用者在 Sametime Connect 伺服器上的作用 中狀態。Sametime Connect 可讓您選擇下列一種狀態選項,或建立您自己的自 訂狀態訊息:

- <span id="page-30-0"></span>• 離線 - Sametime Connect 使用者未登入,而無法交談。
- 線上 Sametime Connect 使用者已登入,而且可以交談。
- 離開電腦 Sametime Connect 使用者已登入,但目前離開電腦。

**註:** 您可以建立並留下自訂的 "離開" 訊息。如需建立自訂離開訊息的詳細資 訊,請參閱編輯現行線上狀態訊息。

• 請勿打擾 - Sametime Connect 使用者已登入,但不希望被打擾。

**註**: 您可以建立並留下自訂的 "請勿打擾"訊息。如需建立自訂離開訊息的詳 細資訊,請參閱編輯現行線上狀態訊息。

如果 Sametime Connect 使用者傳送訊息給您,而您已將狀態設為離開, Sametime Connect 會在您的畫面上顯示訊息,並使用您建立的訊息來傳送自動 回應給使用者。如果您將狀態設為請勿打擾, Sametime Connect 會傳送自動回 應給使用者,告訴他們您不希望被打擾。

#### 配置 Sametime Connect 連線功能設定

在您第一次啓動 Sametime Connect 時,您必須配置如下的設定:

註: 在您配置 Sametime Connect 後如果要修改這些設定,請點選登入畫面中的**連線功** 能。

- 1. 主機 指定您連接 Sametime Connect 伺服器時所要使用的 Sametime Connect 伺 服器主機名稱。
- 2. 社群埠號 指定您連接 Sametime Connect 伺服器時所要使用的埠號。
- 3. 逾時 指定在發生逾時前可有多少時間嘗試和 Sametime Connect 伺服器連線。
- 4. 點選確定,以儲存您的設定;或點選取消,結束且不儲存設定。

#### 登入 Sametime Connect

在您啓動 Sametime Connect 後,會顯示登入書面。

註: 如果您的 Sametime Connect 伺服器沒有必要的設定,就會開啓**連線功能**畫面。

請參閱下列步驟來登入 Sametime Connect:

- 1. 輸入您的使用者名稱和密碼。
- 2. 選用 選取自動登入,以便在您啓動應用程式時,自動登入 Sametime Connect。

註: 這個選項會將您的密碼儲存在您的裝置上。在啓動期間不會提示您輸入 Sametime Connect 密碼。

3. 選用 - 點選**連線功能**來設定您的 Sametime Connect 連線功能喜好設定。您可以在 登入 Sametime Connect 時編輯您的連線功能喜好設定。

註: 詳細資訊請參閱配置 Sametime Connect 連線功能設定。

4. 點選登入。

#### 傳送訊息給另一位 Sametime Connect 使用者

傳送訊息給另一個使用者:

1. 在群組清單中,點選您要傳送訊息的使用者名稱。

- <span id="page-31-0"></span>2. 點選工具 --> 交談。
- 3. 在文字區中輸入您的訊息。
- 4. 按一下傳送。

#### 詳細資料:

端視您使用的裝置而定,您還有其他方法可以開啓**傳送訊息**畫面。

#### 管理人員或群組

您的通訊錄包含您要保持聯絡的人員,以及您要接收和傳送訊息之人員的清單。您可 以在通訊錄中新增和移除 Sametime Connect 使用者,但必須將通訊錄中的每一個人員 指派至某個群組。當您在通訊錄中新增 Sametime Connect 使用者時,您必須為該使用 者選取或建立一個私人群組。您也可以使用公司的公用涌訊錄中的公用群組。

註: 公用群組的擁有者可定義公用通訊錄中的成員資格。您無法新增或移除公用群組 的成員。

您可以將 Sametime Connect 使用者置於通訊錄中的多個群組內。例如,**Work** 群組的 成員也可以是 Friends 群組的成員。

#### 新增 Sametime Connect 使用者

請參閱下列步驟,將 Sametime Connect 使用者新增到您的通訊錄中:

- 1. 點選工具-->新增來開啓新增人員畫面。
- 2. 在**使用者名稱**中,輸入聯絡人的完整電子郵件位址。
- 3. 選用 -- 輸入聯絡人的暱稱。這個名稱只用來替代您的通訊錄中的使用者名稱。
- 4. 選取現有的私人群組名稱,將新的聯絡人指派至某個群組。如果要建立新的群組, 請輸入新的私人群組名稱。
- 5. 點選新增。

### 移除 Sametime Connect 使用者

請參閱下列步驟,將 Sametime Connect 使用者從通訊錄中移除:

- 1. 在通訊錄中,點選您要移除的人員。
- 2. 點選**工具-->移除**。
- 3. 點選<mark>是</mark>以確認您要從清單中移除聯絡人,或點選**取消**以結束,而不從清單中移除聯 絡人。

#### 變更線上狀態

變更您的線上狀態,以通知您通訊錄中的其他 Sametime Connect 使用者您正在線上、 已離開或不希望被打擾。您可以在**喜好設定**畫面中定義您的狀態訊息。

#### 如果要變更線上狀態:

- 1. 點選 Sametime Connect 畫面底端的現行線上狀態訊息。
- 2. 選擇下列其中一個選項來選取線上狀態:
	- 我在線上
	- 我已離開
	- 請勿打擾
	- 編輯線上狀態訊息

**註**: 編輯您的線上狀態訊息, 就可以建立和顯示自訂線上狀態訊息。

<span id="page-32-0"></span>如果 Sametime Connect 使用者傳送訊息給您,而您已將狀態設為離開, Sametime Connect 會在您的畫面上顯示訊息,並使用您建立的訊息來傳送自動回應給使用者。如 果您將狀態設為**請勿打擾**, Sametime Connect 會傳送自動回應給使用者,告訴他們您 不希望被打擾。

#### 編輯現行線上狀態訊息

請參閱下列步驟來編輯您的線上狀態訊息:

註: 您可以在喜好設定畫面中定義您的線上狀態訊息。如果要開啓喜好設定畫面,請 點選**工具-->喜好設定**。

- 1. 點選狀態標籤。
- 2. 點選您要編輯的訊息旁的**編輯**按鈕。
- 3. 從下拉功能表中,選取您要顯示的訊息,或輸入一則新訊息,然後點選新增。
- 4. 選取您要顯示的訊息,然後點選**確定**。

### <span id="page-34-0"></span>**第4章解除安裝 Everyplace Client**

如果要解除安裝 Everyplace Client, 必須先解除安裝您桌上型電腦中的 Everyplace Client,然後再解除安裝裝置中的 Everyplace Client。請參閱下列各節,以進一步瞭解如 何解除安裝 Everyplace Client。

- 解除安裝桌上型電腦中的 Everyplace Client
- 解除安裝裝置中的 Everyplace Client

#### 解除安裝桌上型電腦中的 Everyplace Client

請參閱下列指示,來解除安裝您桌上型電腦中的 Everyplace Client:

- 1. 選取開始-->設定-->控制台。
- 2. 選取**新增/移除程式**。
- 3. 選取適用於 Windows Mobile 200X 的 Everyplace Client 5.01 版,並按一下移 除。
	- 註: 上述 Windows Mobile 200X 中的 X 代表您安裝在裝置中的作業系統。舉例來
	- 說, Windows Mobile 2002 或 Windows Mobile 2003。
- 4. 按一下**確定**,確認您要解除安裝桌上型電腦中的 Everyplace Client。
- 5. 按一下**完成**,以完成 Everyplace Client 的解除安裝。

#### úwmñ **Everyplace Client**

請參閱下列步驟,以便解除安裝裝置中的 Everyplace Client:

- 1. 選取開始-->設定。
- 2. 按一下系統標籤。
- 3. 按一下移除程式。
- 4. 選取您要解除安裝的 Everyplace Client 元件,然後點選删除。 以下是 Everyplace Client 元件清單:
	- IBM Everyplace Client
	- v IBM Server Initiated Actions (SIA) Monitor
	- Extension Services for WebSphere Everyplace
	- IBM MIDP 20 (您的語言)
	- $\cdot$  IBM MIDP 20
	- Lotus Sametime Connect
	- IBM Mobility Client
	- Sync Client
	- IBM Software Update
	- IBM Offline Portal Browsing
	- IBM DB2 Everyplace SyncServer
	- IBM DB2 Everyplace Samples

· IBM DB2 Everyplace

註: 您必須移除所有的元件,才算完全解除安裝 Everyplace Client。請一次移除一個 Everyplace Client 元件。

## <span id="page-36-0"></span>第 5 章 疑難排解

本章的資訊有助您疑難排解 Everyplace Client。

- 回覆碼定義
- 「個人資訊管理 (PIM)」同步處理回覆碼
- 錯誤訊息

#### 回覆碼定義

本節資訊可讓您進一步瞭解 Everyplace Client 回覆碼與其定義。

註: 錯誤訊息的前面通常會有回覆碼 E3001 到 E3017。有關原因與建議的使用者動作的 詳細資訊,請參閱以下的 [Everyplace Client](#page-39-0) Everyplace Client 錯誤訊息。

E3001 服務失敗。

- **E3002** Everyplace Client 無法起始設定。
- **E3003** Everyplace Client 無法啓動瀏覽器。
- **E3004** Everyplace Client 無法啓動 Web 代理程式。
- **E3005** Everyplace Client Aggregator 無法起始設定。
- **E3006** Everyplace Client 無法取得聚集資料。
- **E3007** Everyplace Client 無法同步處理資料。
- **E3008** Everyplace Client 無法取得最近一次應用程式設計介面 (API) 同步處理的時間 戳記資訊。
- E3009 檢查最近一次的同步處理時發生問題。資料可能毀損。
- **E3010** 配置 iSync 使用者介面失敗。
- **E3011** Everyplace Client 無法取消同步處理。
- **E3012** 無法釋出外掛程式。
- **E3013** Everyplace Client 無法取得 Everyplace 使用者 ID 與密碼。
- E3014 Everyplace Client 無法顯示資料合併的相關日誌檔。
- **E3015** Everyplace Client 無法聚集資料。
- **E3016** Everyplace Client 找不到內容檔。
- **E3017** Everyplace Client 無法載入內容檔。

#### 「個人資訊管理 (PIM)」同步處理回覆碼

下列資訊列出「個人資訊管理 (PIM)」同步處理回覆碼與其定義。

註: 在您執行「個人資訊管理 (PIM)」資料的同步處理後,同步處理日誌檔的最後一行 會出現下列文字:SyncML\_RC = **x**。 **x** 代表 PIM 同步處理回覆碼的編號。下列資訊 可讓您瞭解各回覆碼所代表的意義。

#### **SyncML\_RC = 0**

原因: SyncML 沒問題。 使用者動作:不需任何動作。

**SyncML\_RC = 1**

原因:SyncML 不正確。缺乏 XML 或 WBXML 元素。 使用者動作:請重試。如果問題仍在,請聯絡您組織的技術支援代表。

#### **SyncML\_RC = 2**

原因:SyncML 無效。

使用者動作:請重試。如果問題仍在,請聯絡您組織的技術支援代表。

#### **SyncML\_RC = 3**

**原因**:通訊錯誤。

**使用者動作**:請驗證您已連接網路,然後再試一次。如果問題仍在,請聯絡您 組織的技術支援代表。

#### **SyncML\_RC = 4**

**原因**:伺服器名稱不正確。

使用者動作:請驗證您網路設定檔中的同步處理伺服器名稱無誤,然後再試一 次。如果問題仍在,請聯絡您組織的技術支援代表。

#### **SyncML\_RC = 5**

原因:要求不正確。

使用者動作:請重試該動作。如果問題仍在,請聯絡您組織的技術支援代表。

#### **SyncML\_RC = 6**

 $R$ 原因:SvncML 無法解析主機名稱。

使用者動作:請驗證您所用的主機名稱無誤,然後再試一次。如果問題仍在, 請聯絡您組織的技術支援代表。

#### **SyncML\_RC = 7**

**原因**:Socket 錯誤。

使用者動作:請驗證您已連接網路,然後再試一次。如果問題仍在,請聯絡您 組織的技術支援代表。

#### **SyncML\_RC = 8**

**原因**:連線錯誤。

使用者動作:請驗證您已連接網路,然後再試一次。如果問題仍在,請聯絡您 組織的技術支援代表。

#### **SyncML\_RC = 9**

原因:同步處理失敗。

使用者動作:請驗證您已連接網路,然後再試一次。如果問題仍在,請聯絡您 組織的技術支援代表。

#### **SyncML\_RC = 10**

**原因**:伺服器忙碌中。

使用者動作:請在伺服器不忙碌時重試該動作。如果問題仍在,請聯絡您組織 的技術支援代表。

#### **SyncML\_RC = 11**

**原因**:在伺服器上找不到記錄。

使用者動作:請在伺服器不忙碌時重試該動作。如果問題仍在,請聯絡您組織 的技術支援代表。

#### **SyncML\_RC = 12**

原因:同步處理指令失敗。

使用者動作:請試著重新執行同步處理。如果問題仍在,請聯絡您組織的技術 支援代表。

#### **SyncML\_RC = 13**

原因:因空間限制導致記憶體不足。

使用者動作:請從裝置中移除任何您不需要的資料,然後再試一次。如果問題 仍在,請聯絡您組織的技術支援代表。

#### **SyncML\_RC = 14**

**原因**: 所要求的資源不存在。 使用者動作:請重試該動作。如果問題仍在,請聯絡您組織的技術支援代表。

#### **SyncML\_RC = 15**

原因: 支援欄位中的字串不正確。

使用者動作:請重試該動作。如果問題仍在,請聯絡您組織的技術支援代表。

#### **SyncML\_RC = 16**

原因:試著同步處理,但已被取消。

使用者動作:請試著重新執行同步處理。如果問題仍在,請聯絡您組織的技術 支援代表。

#### **SyncML\_RC = 17**

原因:鑑別失敗。

使用者動作:請驗證您的使用者名稱與密碼無誤,然後再試一次。如果問題仍 在,請聯絡您組織的技術支援代表。

#### **SyncML\_RC = 18**

原因:動作遭到禁止。

使用者動作: 您無法執行此動作。請執行其他動作, 或聯絡您組織的技術支援 代表,取得詳細資訊。

#### **SyncML\_RC = 19**

原因:項目已存在。 使用者動作:請重試該動作。如果問題仍在,請聯絡您組織的技術支援代表。

#### **SyncML\_RC = 20**

**原因**:指令格式不正確。 使用者動作:請聯絡您組織的技術支援代表,取得詳細資訊。

#### **SyncML\_RC = 21**

原因:指定的參數無效。

使用者動作:請聯絡您組織的技術支援代表,取得詳細資訊。

#### **SyncML\_RC = 22**

原因:緩衝區太小。

使用者動作:請聯絡您組織的技術支援代表,取得詳細資訊。

#### **SyncML\_RC = 23**

原因:不支援該通訊協定。只支援 SyncML Data Synchronization 1.0 與 SyncML Device Management  $1.1 \circ$ 

使用者動作:請驗證您所用的伺服器版本,和您所用的 Everyplace Client 版本 相容。如果問題仍在,請聯絡您組織的技術支援代表。

#### <span id="page-39-0"></span>**SyncML\_RC = 24**

原因:同步處理指令失敗。

使用者動作:請重試該動作。如果問題仍在,請聯絡您組織的技術支援代表。

#### **SyncML\_RC = 25**

原因:無法達成階段作業所需的通訊協定要求。只支援 SyncML Data Synchronization 1.0  $\overline{\mathfrak{B}}$  SyncML Device Management 1.1  $\circ$ 

使用者動作:請驗證您所用的伺服器版本,和您所用的 Everyplace Client 版本 相容。如果問題仍在,請聯絡您組織的技術支援代表。

#### **SyncML\_RC = 26**

原因:未執行該動作。

使用者動作:請重試該動作。如果問題仍在,請聯絡您組織的技術支援代表。

#### **SyncML\_RC = 27**

原因:不容許使用該指令。

使用者動作:請重試該動作。如果問題仍在,請聯絡您組織的技術支援代表。

#### **SyncML\_RC = 28**

原因:局部成功。

使用者動作:請檢視日誌中說明 Pocket Outlook 限制的相關警告。如果問題仍 在,請聯絡您組織的技術支援代表。

#### **SyncML\_RC = 29**

原因:和伺服器間失去連線。

使用者動作:請驗證您已連接網路,然後再試一次。如果問題仍在,請聯絡您 組織的技術支援代表。

#### **SyncML\_RC = 30**

原因:慢速同步處理視窗逾時。 使用者動作:請試著重新執行同步處理。如果問題仍在,請聯絡您組織的技術 支援代表。

#### **SyncML\_RC = 31**

原因:指令遭到拒絕。 使用者動作:請重試該動作。如果問題仍在,請聯絡您組織的技術支援代表。

#### 錯誤訊息

本節資訊可讓您進一步瞭解 Everyplace Client 錯誤訊息、其原因以及所建議的使用者動 作:

- Everyplace Client 錯誤訊息
- [WebCache](#page-43-0) 錯誤訊息
- [Mobility Client](#page-44-0) 錯誤訊息

#### **Everyplace Client 錯誤訊息**

#### 您所輸入的密碼不相符。請重新輸入並確認。

**原因**:您所輸入的密碼不相符。

使用者動作:請驗證您的密碼無誤,然後重新輸入密碼。

#### 密碼不正確,請重新輸入現行密碼。

原因:驗證期間密碼遭到拒絕。

使用者動作:請驗證您的原始密碼和您的設定密碼相符。

#### 使用者 ID 或密碼無效。

**原因**:登入期間所輸入的 Everyplace 使用者 ID 或密碼無效。

使用者動作:請驗證您的 Everyplace 使用者 ID 與密碼無誤。然後再試著登入。

#### 無法執行應用程式。

原因: Everyplace Client 無法啓動應用程式。

使用者動作:請驗證應用程式已安裝在裝置上。

#### 登入失敗,請檢查您的登入使用者 ID 與密碼。

原因: Everyplace Client 以現行的 Everyplace 使用者 ID 與密碼登入失敗。

使用者動作:請驗證您的 Everyplace 使用者 ID 與密碼無誤。然後再試著登入。

#### 程式遇到無法復原的錯誤。

原因:Everyplace Client 登入失敗。

使用者動作:請驗證您的 Everyplace 使用者 ID 與密碼無誤。然後再試著登入。

#### 軟體更新失敗。

原因: Everyplace Client 無法取得軟體更新。

使用者動作:請驗證您網路設定檔中的網路設定檔設定是正確的。請聯絡您組 織的技術支援代表,取得您網路設定檔的各項設定。

#### 排定的同步處理執行失敗。

原因: 在排定的同步處理期間 Everyplace Client 執行失敗。

使用者動作 1 · 請驗證您網路設定檔中的網路設定檔設定是正確的。請聯絡您組 織的技術支援代表,取得您網路設定檔的各項設定。

使用者動作 2:請驗證您網路設定檔的連線。

#### 因嚴重錯誤,Everyplace Client 必須關機。如果問題仍在,請聯絡您的系統管理者, <sup>加</sup>報告錯誤碼 E3001。

原因:啓動服務時發生起始設定問題或資料毀損。

使用者動作 1 · 請驗證您網路設定檔中的網路設定檔設定是正確的。請聯絡您組 織的技術支援代表,取得您網路設定檔的各項設定。

**使用者動作 2**:請重設裝置。

#### 因嚴重錯誤,Everyplace Client 必須關機。如果問題仍在,請聯絡您的系統管理者, 並報告錯誤碼 E3002。

 $\overline{R}$ 因:起始設定 Everyplace Client 時發生起始設定問題或資料毀損。

使用者動作 1:請驗證 wox.properties 檔已存在且無毀損。請在裝置上的 WEA\local 目錄中找出 wox.properties 檔。

使用者動作 2:請重設裝置。

因嚴重錯誤,Everyplace Client 必須關機。如果問題仍在,請聯絡您的系統管理者, 並報告錯誤碼 E3003。

原因: 啓動瀏覽器時發生起始設定問題或資料毀損。

使用者動作 1 · 請驗證裝置上的瀏覽器沒有毀損。

使用者動作 2:請重設裝置。

因嚴重錯誤,Everyplace Client 必須關機。如果問題仍在,請聯絡您的系統管理者, <sup>並</sup>報告錯誤碼 E3004。

原因:啓動 Web 代理程式時發生起始設定問題或資料毀損。

使用者動作:請重設裝置。

因嚴重錯誤,Everyplace Client 必須關機。如果問題仍在,請聯絡您的系統管理者, 並報告錯誤碼 E3005。

 $R$ 反 $\overline{E}$ :起始設定 Aggregator 時發生起始設定問題或資料毀損。

使用者動作 1:請關閉裝置上的所有「個人資訊管理 (PIM)」與電子郵件。使用 者動作 2:請重設裝置。

#### 因嚴重錯誤,Everyplace Client 必須關機。如果問題仍在,請聯絡您的系統管理者, 並報告錯誤碼 E3006。

原因: 啓動 Aggregator 時發生起始設定問題或資料毀損。

使用者動作 1:請關閉裝置上的所有「個人資訊管理 (PIM)」與電子郵件應用程 式。

使用者動作 2:請重設裝置。

#### 因嚴重錯誤,Everyplace Client 必須關機。如果問題仍在,請聯絡您的系統管理者, <sup>加</sup>報告錯誤碼 E3007。

**原因**: 發生起始設定問題或資料毀損。

使用者動作 1:請驗證您網路設定檔中的網路設定檔設定是正確的。請聯絡您組 織的技術支援代表,取得您網路設定檔的各項設定。

**使用者動作 2**:請重設裝置。

#### 因嚴重錯誤,Everyplace Client 必須關機。如果問題仍在,請聯絡您的系統管理者, 並報告錯誤碼 E3008。

原因: 發生起始設定問題或資料毀損。

使用者動作 1:請關閉裝置上的所有「個人資訊管理 (PIM)」與電子郵件應用程 式。

使用者動作 2:請重設裝置。

#### 因嚴重錯誤,Everyplace Client 必須關機。如果問題仍在,請聯絡您的系統管理者, 並報告錯誤碼 E3009。

**原因**: 檢杳最沂一次的同步處理時發生問題。資料可能毀損。

使用者動作 1:請驗證您網路設定檔中的網路設定檔設定是正確的。請聯絡您組 織的技術支援代表,取得您網路設定檔的各項設定。

使用者動作 2:請驗證 wox.properties 檔沒有毀損。請在裝置上的 WEA\local 目錄中找出 wox.properties 檔。

**使用者動作 3**:請重設裝置。

#### 因嚴重錯誤,Everyplace Client 必須關機。如果問題仍在,請聯絡您的系統管理者, 並報告錯誤碼 E3010。

原因:啓動 DB2 Everyplace 時發生起始設定問題或資料毀損。

使用者動作 1:請關閉裝置上所有已開啓的 DB2 Everyplace 應用程式。

**使用者動作 2**:請重設裝置。

因嚴重錯誤,Everyplace Client 必須關機。如果問題仍在,請聯絡您的系統管理者, <sup>加</sup>報告錯誤碼 E3011。

原因:無法取消同步處理。

使用者動作 1:請關閉裝置上的所有「個人資訊管理 (PIM)」與電子郵件應用程 式。

**使用者動作 2**:請重設裝置。

因嚴重錯誤,Everyplace Client 必須關機。如果問題仍在,請聯絡您的系統管理者, 並報告錯誤碼 E3012。

**原因**:無法釋出外掛程式。

使用者動作 1:請關閉裝置上的所有「個人資訊管理 (PIM)」與電子郵件應用程 式。

使用者動作 2:請重設裝置。

因嚴重錯誤,Everyplace Client 必須關機。如果問題仍在,請聯絡您的系統管理者, 並報告錯誤碼 E3013。

原因:擷取 Everyplace 使用者 ID 與密碼時發生起始設定問題或毀損。

使用者動作 1:請驗證您的 Everyplace 使用者 ID 與密碼無誤。

使用者動作 2:請重設裝置。

因嚴重錯誤,Everyplace Client 必須關機。如果問題仍在,請聯絡您的系統管理者, 並報告錯誤碼 E3014。

原因: 發生起始設定問題或資料毀損。

使用者動作 1 · 請驗證您網路設定檔中的網路設定檔設定是正確的。請聯絡您組 織的技術支援代表,取得您網路設定檔的各項設定。

**使用者動作 2**:請重設裝置。

因嚴重錯誤,Everyplace Client 必須關機。如果問題仍在,請聯絡您的系統管理者, 並報告錯誤碼 E3015。

原因:聚集資料起始設定失敗。

使用者動作 1:請關閉裝置上的所有「個人資訊管理 (PIM)」與電子郵件應用程 式。

使用者動作 2:請重設裝置。

因嚴重錯誤,Everyplace Client 必須關機。如果問題仍在,請聯絡您的系統管理者, **並報告錯誤碼 E3016。** 

原因:找不到 wox.properties 檔。

使用者動作 1:請驗證 wox.properties 檔已安裝在裝置上。請在裝置上的 WEA\local 目錄中找出 wox.properties 檔。

**使用者動作 2**:請重設裝置。

因嚴重錯誤,Everyplace Client 必須關機。如果問題仍在,請聯絡您的系統管理者, 並報告錯誤碼 E3017。

原因:載入 wox.properties 檔時發生問題。

使用者動作 1:請驗證 wox.properties 檔已存在且無毀損。請在裝置上的 **WEA\local** 目錄中找出 wox.properties 檔。

使用者動作 2:請重設裝置。

<span id="page-43-0"></span>連線錯誤。

原因: WebSphere Everyplace Connection Manager (WECM) 無法連線。

使用者動作 1:請驗證 WECM 連線設定檔。

使用者動作 2:請參閱 WECM 日誌,並聯絡您組織的技術支援代表。

#### 無法配置記憶體

原因: Everyplace Client 無法配置記憶體。

使用者動作:請透過裝置上的系統設定,驗證裝置有足夠的可用記憶體。

#### **WebCache 錯誤訊息**

下列資訊列出 WebCache 錯誤訊息、其原因以及所建議的使用者動作:

#### **WEBCACHE\_ERR\_OK\_CANCELED = 99**

 $R$ 原因:WebCache 無法建立主要對話視窗。

使用者動作 1:請驗證您的使用者認證,並參閱 webcache\_trace.txt 日誌檔,以 取得其他資訊。

使用者動作 2:請聯絡您組織的技術支援代表。

#### WEBCACHE\_ERR\_OK\_WITH\_FAIL = 1

原因: WebCache 無法傳送或接收資料。

使用者動作 1:請參閱 webcache\_trace.txt 日誌檔,以取得其他資訊。

使用者動作 2:請聯絡您組織的技術支援代表。

#### **WEBCACHE\_ERR\_INTERNAL = -1**

原因: WebCache 無法起始設定。

使用者動作 1:請參閱 webcache\*.txt 日誌檔,以取得其他資訊。

使用者動作 2:請聯絡您組織的技術支援代表。

#### **WEBCACHE\_ERR\_CONFIG = -2**

原因:未配置 WebCache。

使用者動作 1:請驗證與配置您的 WebCache 設定。

使用者動作 2:請參閱 webcache\*.txt 日誌檔,以取得其他資訊。

#### **WEBCACHE\_ERR\_USERAUTH = -3**

原因:伺服器要求鑑別。無法登入。

使用者動作 1:請驗證您的 Everyplace 使用者 ID 與密碼。

使用者動作 2:請參閱 webcache\*.txt 日誌檔,以取得其他資訊。

#### WEBCACHE ERR SERVER = -4

原因:伺服器要求鑑別。無法登入。

使用者動作 1:請驗證您的 Everyplace 使用者 ID 與密碼。

使用者動作 2:請參閱 webcache\*.txt 日誌檔,以取得其他資訊。

## **WEBCACHE\_ERR\_SERVER\_NOT\_WEA = -5**

原因:未安裝伺服器加強功能。

<span id="page-44-0"></span>使用者動作 1:請驗證安裝在伺服器上的是最新版的 WebSphere Everyplace Access 。請聯絡您組織的技術支援代表,取得 WebSphere Everyplace Access Server 的詳細資訊。

使用者動作 2:請參閱 webcache\*.txt 日誌檔,以取得其他資訊。

使用者動作 3:請聯絡您組織的技術支援代表。

#### WEBCACHE ERR SERVER VER = -6

**原因**:未安裝伺服器加強功能。

使用者動作 1:請驗證安裝在伺服器上的是最新版的 WebSphere Everyplace Access 。請聯絡您組織的技術支援代表,取得 WebSphere Everyplace Access Server 的詳細資訊。

使用者動作 2:請參閱 webcache\*.txt 日誌檔,以取得其他資訊。

使用者動作 3:請聯絡您組織的技術支援代表。

#### WEBCACHE\_ERR\_SERVER\_INFO = -7

原因:無法擷取 Servlet 與 WPS 間的 HTTP 狀態碼。

使用者動作 1: 請驗證您的設定。

使用者動作 2:請參閱 webcache\*.txt 日誌檔,以取得其他資訊。

使用者動作 3: 請聯絡您組織的技術支援代表。

#### **WEBCACHE\_ERR\_BROWSER\_URL = -8**

原因:WebCache 無法啓動瀏覽器。

使用者動作:請驗證您網路設定檔中的網路設定檔設定是正確的。請聯絡您組 織的技術支援代表,取得您網路設定檔的各項設定。

#### WEBCACHE\_ERR\_BROWSER\_PROCESS= -9

原因:WebCache 無法啓動瀏覽器。

使用者動作 1:請驗證您網路設定檔中的網路設定檔設定是正確的。請聯絡您組 織的技術支援代表,取得您網路設定檔的各項設定。

使用者動作 2:請參閱 webcache\*.txt 日誌檔,以取得其他資訊。

#### WEBCACHE\_ERR\_INET\_CONN = -10

**原因**:指定的伺服器無效。

使用者動作 1 · 請驗證您網路設定檔中的網路設定檔設定是正確的。請聯絡您組 織的技術支援代表,取得您網路設定檔的各項設定。

使用者動作 2:請參閱 webcache\*.txt 日誌檔,以取得其他資訊。

#### **Mobility Client 錯誤訊息**

下列資訊列出 Mobility Client 錯誤訊息、其原因以及所建議的使用者動作:

#### 此時無法建立連線。您想檢視您的設定嗎?

原因 1:您遺失網路連線。

原因 2:您可能輸入不正確的伺服器位址或埠號。

使用者動作 1 : 請點選重試, 以試著重新同步處理, 或點選否, 結束並稍候再同 步處理。

使用者動作 2:點選是,檢視您的設定,並驗證您所輸入的資訊無誤。

#### 連線失敗。伺服器與 Mobility Client 配置不完整。請聯絡您的 Mobility Client 技術 支援人員。

原因:您的 WebSphere Everyplace Connection Manager 伺服器已關閉您的 Mobility Client  $\mathcal{H}\mathcal{R}$  of

使用者動作:請點選確定,關閉錯誤對話框,或點選檢視日誌,檢視 Mobility Client 錯誤日誌。請聯絡您組織的技術支援代表,取得詳細資訊。

#### 因所選的設定檔無效或已不存在,使得連線失敗。您要切換設定檔嗎?

原因:您的 Mobility Client 設定檔已被刪除。

**使用者動作**:請點選是,以開啓配置畫面並選取新設定檔,或點選否,結束而 不選擇新設定檔。

#### 無法載入 Mobility Client 工具箱程式庫。

原因: Mobility Client 找不到工具箱程式庫。

使用者動作:Mobility Client 工具箱已安裝,但載入 .dll 時卻發生問題。請聯 絡您組織的技術支援代表。

#### 無法開啓 Mobility Client 應用程式設計介面 (API)。

原因:Mobility Client 核心無法為要求端應用程式開啓 API。

使用者動作:請聯絡您組織的技術支援代表。

#### 試著變更密碼時收到 eErrBadSate 訊息。

原因:您試著在已登入或已登出的情況下變更密碼。

使用者動作:請聯絡您組織的技術支援代表。

#### 試著變更密碼時收到 eErrFailed 訊息。

原因: Mobility Client 偵測到 WebSphere Everyplace Connection Manager (WECM) 伺服器無法變更您的密碼。

使用者動作:請聯絡您組織的技術支援代表。

#### Mobility Client 已關閉作用中的介面。

原因: Mobility Client 已關閉現行作用中的介面。

使用者動作:請聯絡您組織的技術支援代表。

#### **Mobility Client 已登出 Connection Manager**。 原因: Mobility Client 正強迫您登出。

使用者動作: 此錯誤訊息的出現原因如下: 正在關閉閘道、正在處理軟體更 新,或者裝置已放回基座。請聯絡您組織的技術支援代表,取得詳細資訊。

#### 試著登入期間收到 eErrNoActiveInterface 訊息。 原因:嘗試登入期間潰失作用中的網路介面。

**使用者動作**:請檢查您的網路卡。然後再試著登入。

#### 試著登入期間收到 eErrBadSate 訊息。

**原因**: 您在已登入的情況下試著登入。

使用者動作:請聯絡您組織的技術支援代表。

#### 試著登入期間收到 eErrInvalidConfiguration 訊息。

原因: WebSphere Everyplace Connection Manager (WECM) 伺服器偵測到用戶 端配置設定和伺服器配置設定不相符。

使用者動作:請聯絡您組織的技術支援代表。

#### 試著登入期間收到 eErrTimeout 訊息。

原因: 在嘗試登入期間, Mobility Client 已逾時。

使用者動作:請試著重新登入。如果仍遇到此問題,請聯絡您組織的技術支援 代表,取得詳細資訊。

#### 試著登入期間收到 eErrProtocol 訊息。

原因:Mobility Client 偵測到通訊協定錯誤。

使用者動作:請聯絡您組織的技術支援代表,取得詳細資訊。

#### 試著登入期間收到 eErrGatewayDown 訊息。

原因: 在嘗試登入期間發現 WebSphere Everyplace Connection Manager (WECM) 已關閉。

使用者動作:請等待閘道重新啓動,然後再試著重新登入。

#### 試著登入期間收到 eErrAccountDeleted 訊息。

原因:使用者帳戶已被刪除。

使用者動作:請聯絡您組織的技術支援代表,取得詳細資訊。

#### 試著登入期間收到 eErrAccountExpired 訊息。

原因:使用者帳戶已過期。

使用者動作:請聯絡您組織的技術支援代表。

試著登入期間收到 eErrFailed 訊息。

原因:使用者帳戶已過期。

使用者動作:請聯絡您組織的技術支援代表。

試著登入期間收到不明的錯誤訊息。

 $R$ Exeryplace Client 收到 Mobility Client 所發的訊息,但卻無法辨識。

使用者動作:請聯絡您組織的技術支援代表。

在試著開啓介面期間收到 eErrModemInitFailed 訊息。

原因:因數據機起始設定問題,Mobility Client 無法開啓網路介面。

使用者動作:請驗證數據機的配置適當,然後重試。

在試著進行 RADIUS 鑑別期間收到 eErrBadState 訊息。

**原因**:您在已登入的情況下,試著執行 RADIUS 登入鑑別。

使用者動作:請聯絡您組織的技術支援代表。

在試著進行 RADIUS 鑑別期間收到 eErrNotInitialized 訊息。

原因:在試著進行 RADIUS 鑑別期間,Mobility Client 偵測到無效的狀態。

使用者動作:請聯絡您組織的技術支援代表。

#### 在試著進行 RADIUS 鑑別期間收到 eErrInvalidParameter 訊息。

原因: Mobility Client 偵測到應用程式在應用程式設計介面 (API) 呼叫中所用 的參數無效。

使用者動作:請聯絡您組織的技術支援代表。

### 在試著進行 RADIUS 鑑別期間收到 eErrMemoryFailure 訊息。

原因:可用的記憶體太少而無法支援這項登入嘗試。

使用者動作:請聯絡您組織的技術支援代表。

#### 在試著進行 RADIUS 鑑別期間收到 eErrFailed 訊息。

原因: Mobility Client 偵測到一般的失敗訊息。

使用者動作:請聯絡您組織的技術支援代表。

在試著進行 RADIUS 鑑別期間收到不明的錯誤訊息。

**原因**:Everyplace Client 收到 Mobility Client 所發的訊息,但卻無法辨識。

使用者動作:請聯絡您組織的技術支援代表。

¼ **eErrFailed**G**Mobility Client** @-óC

原因:Mobility Client 偵測到一般的失敗訊息。

使用者動作:請聯絡您組織的技術支援代表。

收到 eErrMemoryFailure:可供配置的記憶體不足,而無法完成作業。 **原因**:可用的記憶體太少而無法支援這項作業。

使用者動作:請聯絡您組織的技術支援代表。

¼ **eErrCoreNotStarted**G **Mobility Client** -C- **Mobility Client**,並重試該作業。

原因:在開啓應用程式設計介面 (API) 前,Everyplace Client 便試著存取 Mobility Client 核心。

使用者動作:請啓動核心 Mobility Client,並重試該作業。

¼ **eErrNotInitialized**G-{í zLIs **eOpenApi** l]w **API**C **原因**:在開啓應用程式設計介面 (API) 前,Everyplace Client 便試著存取 Mobility Client 核心。

使用者動作:請啓動核心 Mobility Client,並重試該作業。

收到 eErrNotSupported : Mobility Client 或網路裝置不支援該作業。 原因:應用程式試著執行這個 Mobility Client 版本不支援的作業。

使用者動作:請聯絡您組織的技術支援代表。

- 收到 eErrModemInitFailed:數據機或網路裝置起始設定失敗。 原因:因數據機起始設定問題,Mobility Client 無法開啓網路介面。 使用者動作:請驗證數據機的配置適當,然後重試。
- 收到 eErrTooManyInterfaces : 已達所能開啓的介面數上限。 **原因**:您已超過 Mobility Client 所容許的介面數上限。 使用者動作:請關閉一些介面,然後再重試。
- 收到 eErrInvalidConfiguration: 找不到函數中指定的連線名稱。 原因:您已超過 Mobility Client 所容許的介面數上限。 使用者動作:請關閉一些介面,然後再重試。
- 收到 eErrBadState: 在不正確的狀態下試著登入或登出。 原因:您試著在已登入下登入,或在已登出下登出。
- 收到 eErrNdisNotConfigured : NDIS Mobility Client 介面未安裝或者配置不正確。 原因:NDIS Mobility Client 介面未安裝或者未配置正確。

使用者動作:請參閱 Mobility Client 文件。

收到 eErrNoActiveInterface : 目前並無介面被設定為作用中介面。 原因: 在沒有作用中介面的情況下, 您試著執行作業。

**使用者動作:**請開啓作用中介面,然後重試。

收到 eErrTimeout : 作業已逾時。

**原因**:您在試著登入或開啓應用程式期間收到逾時訊息。

使用者動作:請重試。如果仍遇到此問題,請聯絡您組織的技術支援代表。

收到 eErrProtocol: 在和 WebSphere Everyplace Connection Manager 通訊期間, 遇到通訊協定錯誤。

原因:在和 WebSphere Everyplace Connection Manager 通訊期間,遇到通訊協 定錯誤。

使用者動作:請聯絡您組織的技術支援代表。

收到 eErrGatewayDown: WebSphere Everyplace Connection Manager 無法使 用。 原因: WebSphere Everyplace Connection Manager 無法使用。

使用者動作:請在 WebSphere Everyplace Connection Manager 可以使用時, 重 試該作業。

收到 eErrAccountDeleted **Mobility Client 帳戶已從 WebSphere Everyplace Connection Manager (WECM)** 配置中刪除。

原因:使用者的 WECM 帳戶已被刪除。

使用者動作:請聯絡您組織的技術支援代表。

#### 收到 eErrAccountUnknown <sup>:</sup> Mobility Client 帳戶尚未登錄在 WebSphere **Everyplace Connection Manager (WECM)**  $\oplus$

原因:WECM 伺服器無法辨識使用者帳戶 ID。

使用者動作:請重試。如果仍遇到此問題,請聯絡您組織的技術支援代表。

收到 eErrOperator: 管理者強迫 Mobility Client 離開 WebSphere Everyplace **Connection Manager**<sup>o</sup>

原因: 管理者強迫 Mobility Client 離開 WebSphere Everyplace Connection Manager of

使用者動作:請聯絡您組織的技術支援代表。

收到 eErrVersion : Mobility Client 與 WebSphere Everyplace Connection **Manager 版本不相容。** 

原因: Mobility Client 與 WebSphere Everyplace Connection Manager 版本不相 容。

使用者動作:請聯絡您組織的技術支援代表。

收到 eErrAccountLocked : WebSphere Everyplace Connection Manager 上的使 用者帳戶已鎖定。

原因:WebSphere Everyplace Connection Manager 上的使用者帳戶已鎖定。

使用者動作:請聯絡您組織的技術支援代表。

#### 收到 eErrAccountExpired : Connection Manager 上的使用者帳戶已過期。

原因: Connection Manager 上的使用者帳戶已過期。

使用者動作:請聯絡您組織的技術支援代表。

收到 eErrModemConnectFailed · 數據機無法連接網路。

原因: 數據機無法連接網路。

**使用者動作**:請驗證數據機的配置適當,然後重試。如果問題仍在,請聯絡您 組織的技術支援代表。

收到 eErrAddressNotAvailable : Connection Manager 的 DHCP 儲存池中已無可 用的 IP 位址。

原因: Connection Manager 的動態主機配置通訊協定 (DHCP) 儲存池已無可用 的 IP 位址。

使用者動作:請聯絡您組織的技術支援代表。

收到 eErrAddressInUse : Connection Manager 中指派給這個用戶端的位址,目前 已供其他用户端使用。

原因:Connection Manager 中指派給這個用戶端的位址,目前已供其他用戶端 使用。

使用者動作:請聯絡您組織的技術支援代表。

收到 eErrDestinationInvalid : 可能超出網路範圍。 原因:可能超出網路範圍。

使用者動作:請等待您裝置進入範圍內,然後再試一次。

收到 eErrBufferTooSmall : 提供給函數的緩衝區太小。

原因:提供給函數的緩衝區太小。

使用者動作:請聯絡您組織的技術支援代表。

收到 eErrIdleTimeout : Connection Manager 已終止連線,因為連線的閒置時間已 超過 Connection Manager 中所設的閒置逾時値。

原因:Connection Manager 已終止連線,因為連線的閒置時間已超過 Connection Manager 中所設的閒置逾時値。

使用者動作:請重新登入。

收到 eErrComPort : 來自 Mobility Client 的回覆碼。

原因:Connection Manager 已終止連線,因為連線的閒置時間已超過 Connection Manager 中所設的閒置逾時値。

使用者動作:請重新登入。

收到 eErrInitUnknown : 來自 Mobility Client 的回覆碼。

原因: Everyplace Client 在執行 Mobility Client 作業期間收到 eErrInitUnknown 訊息。

使用者動作:請聯絡您組織的技術支援代表。

收到 eErrLoggedOnAgain: 使用者已從另一個位置登入。

**原因**:您已從另一個位置登入。

使用者動作:請關閉作用中的 Mobility Client 階段作業,然後從一個位置登入。

收到 eErrOptionsMismatch:閘道與用戶端分別使用不同的選項來配置。

原因: 閘道與用戶端分別使用不同的選項來配置。

使用者動作:請聯絡您組織的技術支援代表。

收到 eErrMissingPrerequisite · 來自 Mobility Client 的回覆碼。

原因:Everyplace Client 在執行 Mobility Client 作業期間收到 eErrMissingPrerequisite 訊息。

使用者動作:請聯絡您組織的技術支援代表。

### 收到 eErrMaintenanceRequired · 來自 Mobility Client 的回覆碼。

原因: Everyplace Client 在執行 Mobility Client 作業期間收到 eErrMaintenanceRequired 訊息。

使用者動作:請聯絡您組織的技術支援代表。

#### 收到 eErrMaximumErrorNumber : 來自 Mobility Client 的回覆碼。

原因: Everyplace Client 在執行 Mobility Client 作業期間收到 eErrMaximumErrorNumber 訊息。

使用者動作:請聯絡您組織的技術支援代表。

## <span id="page-52-0"></span>附録 A. 使用 XHTML + Voice

XHTML +Voice (X+V) 是多重型態網頁的標記語言。Everyplace Client 可支援以 X+V 撰寫的多重型態應用程式。您可以從 http://www.ibm.com/pvc/multimodal 下載 X + V 的預覽資訊,以及關於 X +V 的評論資訊。

## <span id="page-54-0"></span>附錄 B. 版權與商標

版權

商標

#### 版權

© Copyright IBM Corporation 1994, 2004. All rights reserved.U.S. Government Users Restricted Rights - Use, duplication or disclosure restricted by GSA ADP Schedule Contract with IBM Corp. IBM 網站頁面中可能含有其他專屬權聲明及著作權資訊,該資訊應予 以注意並遵守。

#### 商標

DB2、Domino、Everyplace、IBM、Lotus、Passport Advantage、 Sametime 與 WebSphere 是 IBM Corporation 在美國及/或其他國家或地區的商標或註冊商標。

ActiveSync、ActiveX、Microsoft、Windows 與 Windows Mobile 為 Microsoft Corporation 在美國及/或其他國家或地區的商標或註冊商標。

其他公司、產品和服務程式名稱是其他公司的註冊商標或服務標記。

## <span id="page-56-0"></span>索引

索引順序以中文字,英文字,及特 使用 (繼續) 殊符號之次序排列。

## [六劃]

同步處理 種類層次 20 應用程式層次 20 同步處理設定 配置 10 同步處理應用程式 19 起始同步處理 19 配置已排定的同步處理 21 種類層次的同步處理 20 應用程式層次的同步處理 20 回覆碼 Everyplace Client 33 安裝 Everyplace Client 2 完成 DMS 安裝 2 使用 InstallShield 3 驗證安裝是否成功 6

## [七劃]

佈景主題 選擇 19 **删除種類 18** 刪除網路設定檔 22 完成 DMS 安裝 安裝 2 完成管理作業 23 追蹤 23 配置資料庫同步處理 24 離線表單 25 更換資料 22

## [八劃]

使用 同步處理應用程式 19 回覆碼 33 佈景主題 19 更換資料 22 追蹤 23 捷徑 18 軟體更新 23 解除安裝 Everyplace Client 31 電子郵件 21 疑難排解 33

種類 種類 17 管理作業 23 網路設定檔 21 錯誤訊息 36 離線表單 25 Sametime Connect 26 使用 Everyplace Client 15 使用 Sametime Connect 26 使用 XHTML + Voice 49 使用者介面 瞭解 15

## [九劃]

建立新的種類 17 建立網路設定檔 21 相關的 Everyplace Client 文件 6

## 〔十劃〕

起始同步處理 應用程式 19 追蹤 23 配置 Everyplace Client 的安全性 12 配置 Everyplace Client 9 記憶體 12 排定的同步處理 21 資料庫同步處理 24 Sametime Connect 27 配置 Mobility Client 11 配置同步處理設定 10 配置連線功能設定 Sametime Connect 27

〔十一劃〕

執行 種類層次的同步處理 20 應用程式層次的同步處理 20 捷徑 個人化 18 移除 18 新增 18 移除捷徑 18 軟體更新 23

## 〔十二劃〕

登入 Sametime Connect 27 詞彙 Sametime Connect 26 開始使用 i 必備項目 1 伺服器基本需求 2 桌上型電腦基本需求 1 裝置基本需求 2

## 〔十三劃〕

新增捷徑 18 準備配置 Everyplace Client 9 解除安裝 Everyplace Client 31 從您的桌上型電腦 31 從您的裝置 31 資料庫同步處理 配置 24 電子郵件 使用 21

## [十四劃]

種類 删除 18 建立新的 17 編輯 17 種類層次的同步處理 執行 20 管理 Sametime Connect 28 網路設定檔 删除 22 使用 21 建立 21 編輯 22 需求 伺服器 2 桌上型電腦 1 裝置 2 Sametime Connect 26

## 〔十五劃〕

編輯 Sametime Connect 狀態訊息 29 編輯種類 17 編輯網路設定檔 22

## 〔十六劃〕

錯誤訊息 Everyplace Client 36

## 〔十七劃〕

應用程式層次的同步處理 執行 20 瞭解使用者介面 15

## 〔十八劃〕

離線表單 使用 25

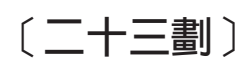

變更 Sametime Connect 狀態 28 驗證安裝是否順利完成 安裝 Everyplace Client 6

## Е

Everyplace Client 回覆碼 33

Everyplace Client (繼續) 安裝 2 使用 15 相關文件 6 配置 9 配置 Mobility Client 11, 12 配置同步處理設定 10 從桌上型電腦解除安裝 31 從裝置解除安裝 31 準備配置 9 解除安裝 31 疑難排解 33 錯誤訊息 36 Everyplace Client 的安全性 配置 12 Everyplace Client 記憶體 配置 12 Everyplace Client 疑難排解 33

## ı

InstallShield 安裝 Everyplace Client 3

## M

Mobility Client 修改密碼 12 配置 11, 12

## S

Sametime Connect 使用 26 配置連線功能設定 27 登入 27 詞彙 26 傳送訊息 27 管理人員與群組 28 需求 26 編輯狀態訊息 29 變更狀態 28